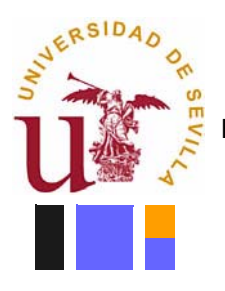

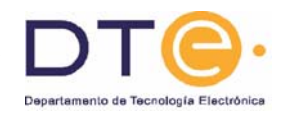

# **MANUAL**

# **INTRODUCCIÓN AL LABORATORIO DE ELECTRÓNICA DIGITAL**

# **Fundamentos de Computadores (I I e ITIS) Estructura y Tecnología de Computadores (ITIG)**

C. Baena, J. I. Escudero, Mª P. Parra y M. Valencia

Sevilla, Septiembre de 2008

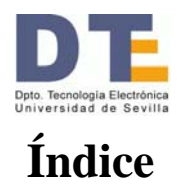

El Manual básico ocupa desde la Introducción hasta los apéndices (exclusives). En general, un alumno no tiene por qué acudir a estos apéndices.

Los apéndices complementan al Manual para los que estén interesados. El Apéndice A contiene, a modo de tutoriales, las descripciones detalladas de algunas cuestiones importantes (cómo generar una señal cuadrada, cómo conectar un circuito, cómo hacer los tests) que, más superficialmente, ya han sido tratadas en el Manual básico. Los Apéndices B y C contienen, respectivamente, la descripción de un osciloscopio analógico y de un analizador lógico que fueron cotidianos en nuestros laboratorios pero que ahora, aunque están en uso, no se utilizan de forma habitual.

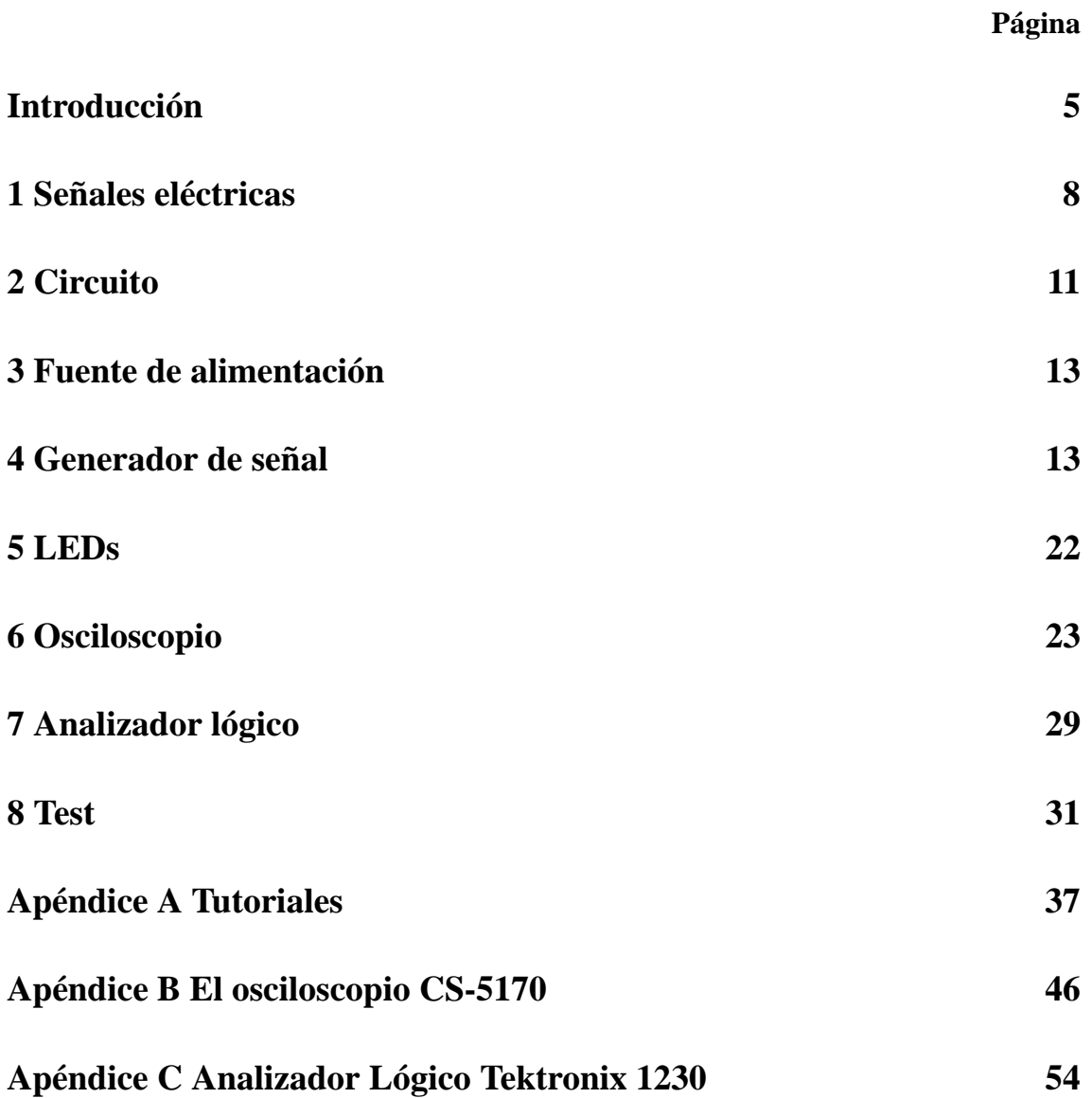

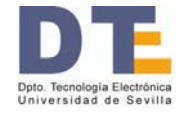

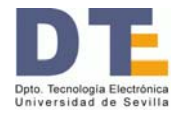

# **Introducción**

El principal objetivo de este Manual es introducir un laboratorio básico de Electrónica Digital. En este laboratorio se podrán implementar circuitos digitales usando los circuitos integrados comerciales. Una vez montado el circuito se le podrá hacer funcionar mediante instrumentos que generan señales eléctricas. Tras ello y haciendo uso de otros instrumentos (ahora de observación y de medida) se podrá comprobar su funcionamiento y caracterizar los valores de los parámetros del circuito aplicándole el test que se haya establecido previamente.

Existe una variada casuística en los laboratorios, pero en este documento nos centraremos en lo más habitual en un laboratorio básico de Electrónica Digital. En este tipo de laboratorio se trabaja con señales eléctricas de baja tensión (normalmente unos voltios, ~5 V) y de baja intensidad (décimas de amperios, ~0'1 A, salvo que se usen circuitos muy complejos). En cuanto a la frecuencia puede variar desde el caso estático hasta decenas de millones de hercios (0 a ~10<sup>7</sup> Hz).

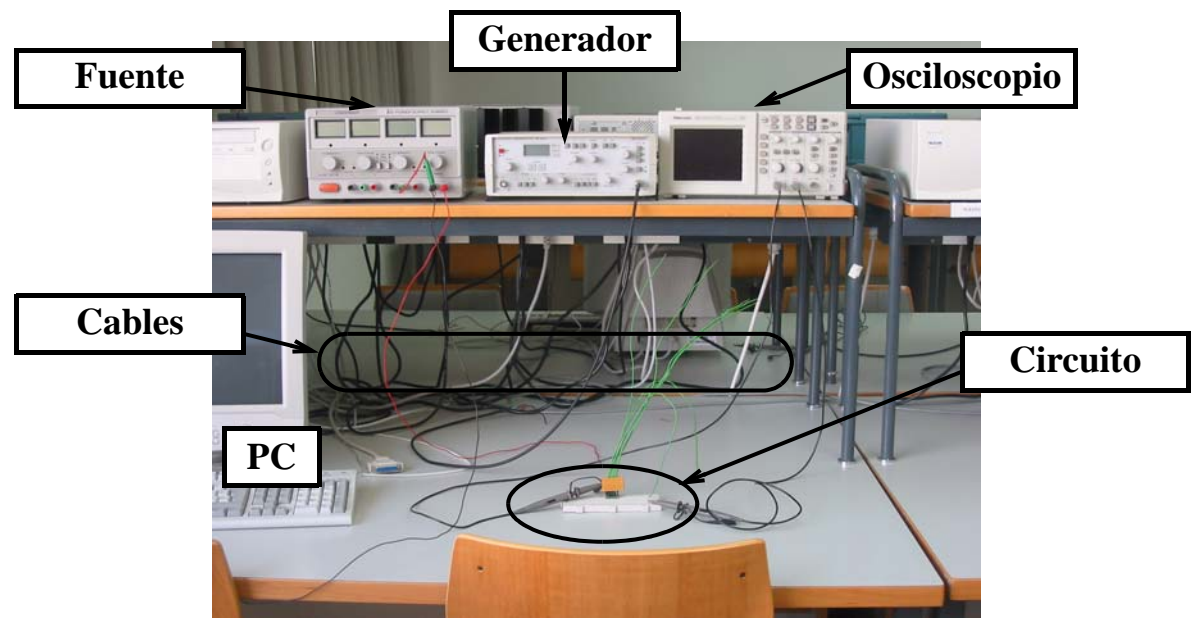

*Figura 1: Puesto típico del laboratorio* 

En la Figura 1 se muestra un ejemplo de puesto de trabajo donde aparecen los principales componentes:

• **Circuito:** Contiene una realización concreta de lo que se denomina **circuito bajo test CUT** (*Circuit Under Test*). Desde el exterior habrá disponibles unos **terminales de entrada** (cuyas señales habrá de suministrarse al CUT) y otros terminales de salida (que deberán ser observables para realizar las pruebas del test). El CUT contendrá, en general, unos **componentes** electrónicos (p. ej., circuitos integrados, ICs: *Integrated Circuits*) y

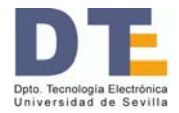

eléctricos (p. ej., resistencias, R), **y elementos para la conexión** (regletas, cables o líneas conductoras, etc.)

- **Cables:** La conexión entre el CUT y el resto de instrumentos se hace mediante otro conjunto de cables a veces terminados en unas bornas específicas, de muy diverso tipo, entre los que se destacan: cables simples de un hilo conductor (buenos para señales de poca frecuencia, como son los de alimentación), cables coaxiales (buenos para señales de alta frecuencia, como son las que proceden del generador de señal), sondas (cables coaxiales especialmente diseñados para llevar señales eléctricas al osciloscopio), cables planos (para llevar decenas de señales digitales), etc.
- **Fuente de alimentación:** En la Figura 1 aparece simplemente como Fuente. Es el instrumento que **genera señales de tensión constantes**. Se usará para alimentar a los componentes electrónicos, esto es, para suministrarles la energía que necesitan. En digital y en las tecnologías básicas, también suministran los valores binarios (bajo o 0, y alto o 1).
- **Generador de señal:** En la Figura 1 aparece simplemente como Generador. Es el instrumento que **genera señales de tensión variables periódicamente** en el tiempo. Es muy versátil en cuanto a la frecuencia de la señal generada y suele dar varios tipos de señal. En digital se usará, en otros casos, para generar la señal de reloj en circuitos secuenciales.
- **Osciloscopio:** Es el principal **instrumento para la observación y medida** de las señales eléctricas. Representa con mucha precisión y versatilidad en tiempo real los valores de tensión recogidos por las puntas de las sondas (de 1 a 4).
- **PC:** Los computadores se aplican en un laboratorio de muy diversa forma: para diseñar, para simular, para controlar, para analizar y procesar, etc.
- **Otros que no aparecen en la Figura 1.** Entre otros ejemplos, podemos citar:
	- •• **Analizador Lógico.** Es otro instrumento que se usa para la observación y análisis de múltiples señales digitales (decenas de ellas). Puede ser un instrumento específico o estar constituido por una **Tarjeta de Adquisición** junto con el PC.
	- •• **Visualizadores ópticos.** Los LEDs (*Light Emitter Diode*), *displays* de 7 segmentos,..., permiten visualizar información digital estática o de baja frecuencia mediante luces de uno o varios colores.

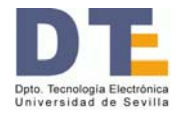

- •• **Multímetros.** Son instrumentos que realizan medidas de distintos parámetros eléctricos (resistencias, tensiones, intensidades, etc). No representan las señales.
- •• **Generador de palabras.** Es un instrumento que genera secuencias de palabras digitales. No es muy habitual como instrumento individual.

En lo que sigue se detalla un poco más el material concreto que se usará en el laboratorio de Fundamentos de Computadores (I.I. e ITIS) y de ETC 1 (ITIG). Antes de ello, a modo de resumen, la Figura 2 ilustra las tareas generales que hay que desarrollar en una práctica. A la hora de realizarla es importante unir el mundo teórico y el real: Aunque en el diseño teórico se utilizaría cierto componente, en el laboratorio habrá que utilizar los que estén disponibles (p.ej., si en el diseño se usa un inversor -INV- y el componente que hay es un IC 74LS04, el cual contiene 6 INVs, se puede usar uno de ellos; pero si se dispone de un IC 74LS00, el cual contiene 4 puertas NAND de 2 entradas, entonces se deberá usar una de estas puertas NAND operando como INV). Por otra parte, cuando se conecte la alimentación y las excitaciones o estímulos de entrada, el circuito funcionará, pero sólo se podrá comprobar cuando, además, se conecte el instrumental de observación y medida.

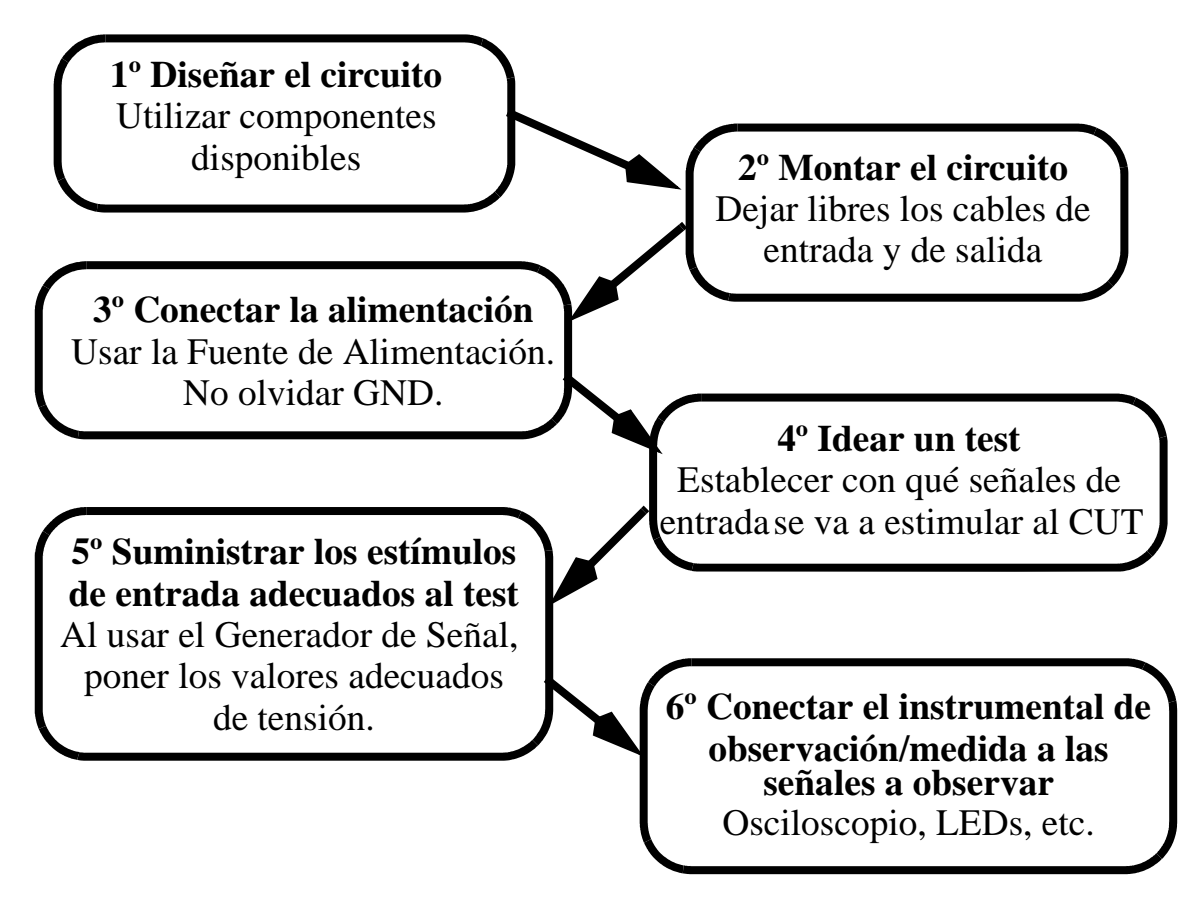

*Figura 2: Pasos a seguir en una práctica*

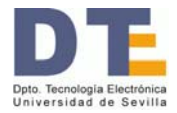

### **1. Señales eléctricas**

La principal señal eléctrica que se manejará es la **diferencia de potencial eléctrico o de voltaje**  $V_{ab} = V_a - V_b$  (Figura 3.a), cuya unidad es el **voltio** (V). En general manejaremos señales de sólo algunas unidades de V. Otra señales eléctricas como la intensidad (amperios, A), la carga (culombios, C),..., tienen una relevancia menor en este tipo de laboratorio.

Es muy importante disponer en los circuitos de una **referencia común** de voltaje. Para ello, el potencial en un punto o línea se toma como referencia de valor 0 V. Ese punto o línea se denomina **masa** o **tierra** (**GND**, *GrouND*) 1 . Todas las masas del circuito y de los instrumentos tienen que estar conectadas entre sí (Figura 3.b). Si suponemos que el punto "b" es GND, la diferencia de potencial  $V_{ab}$  queda como  $V_{ab} = V_a$  y nos referimos a ella como **tensión** (o voltaje o potencial) del punto "a". Así, en la Figura 3.b se dirá "la tensión  $V_1$ " ( $V_2$  o  $V_3$ ), entendiéndose que estrictamente es la diferencia de potencial entre el punto 1 (2 o 3) y GND.

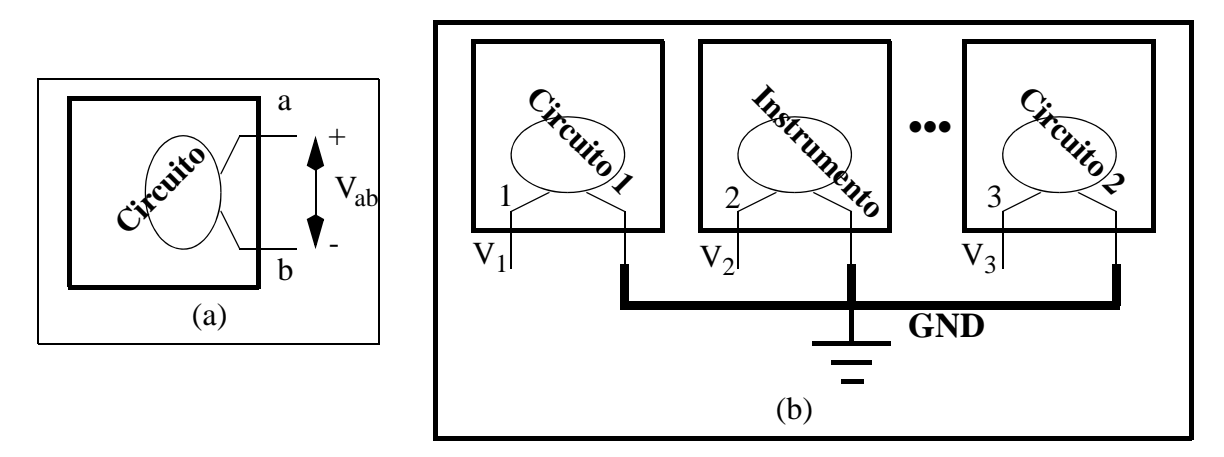

*Figura 3: a) Diferencia de potencial; b)Masa y tensiones en un circuito*

#### **Tensión frente al tiempo**

Cuando algo comienza, normalmente hay un intervalo de tiempo que transcurre hasta que se alcanza la situación final: ese intervalo es el **transitorio**. Por ejemplo, cuando se enciende un motor que está parado, hay unos momentos al principio en los que se inyecta el primer chorro de carburante, saltan las primeras chispas, se vence la inercia del motor y éste empieza a ganar revoluciones. Esos momentos iniciales forman el transitorio. Una vez finalizado el transitorio se alcanza una situación de operación regular: es el **estacionario** y, en nuestro anterior ejemplo, ocurriría cuando el motor gira al ralentí. Nótese que estacionario no es "quieto" (ni constante), sino que puede ser, como el motor en ralentí, un movimiento regular.

<sup>1.</sup> Hay diferencias entre masa y tierra, pero aquí no son significativas.

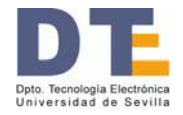

En la mayor parte de lo que sigue nos referiremos a las señales en estado estacionario, sin que tengamos en cuenta los transitorios, salvo que se indique expresamente. Además de estos conceptos, frente al tiempo, las señales pueden ser:

- **Constantes**. Se trata del caso **estático** y, en él, el valor de la señal no cambia en el tiempo. Para referirse a ellas es popular el término "**corriente continua**", **cc**, o, en la terminología internacional, **dc** (*Direct Current*). P. ej. Vcc = 5 V.
- **Variables**. Se trata del caso **dinámico** y en él la señal cambia de valor en el tiempo. Para referirse a ellas es popular el término "**corriente alterna**", **ca**, o, en la terminología internacional, **ac** (*Alternating Current*). De estas señales, las que más utilizamos son las señales periódicas, las cuales están caracterizadas por su:
	- •• **Tipo**. Los más comunes son las formas senoidales, cuadradas y triangulares (o en rampa).
	- •• **Periodo (T) o Frecuencia (f)**. Es conocido que el intervalo de tiempo que transcurre entre dos estados iguales sucesivos de una señal es su periodo, que se mide en segundos (s). Su inverso, la cantidad de veces por segundo que pasa por dos estados iguales es la frecuencia, cuya unidad es el hercio o hertz (Hz,  $1 \text{ Hz} = 1 \text{s}^{-1}$ ). Periodo v frecuencia son inversos:  $T = 1/f$ .
	- •• **Amplitud (A)**. Si suponemos que la señal va cambiando simétricamente en torno al cero, la amplitud es el valor del máximo. Dicho de otra forma, la diferencia entre el valor máximo y el valor mínimo de la tensión se llama tensión pico-a-pico: la amplitud es la mitad.
	- •• **Nivel de continua** o **dc offset**. Se trata de un valor constante, positivo o negativo, que se añade a la función alterna, desplazando la señal de manera que no sea simétrica respecto al nivel 0 de tensión.

Como **ejemplo de señal periódica**, sea v<sub>ei</sub>(t) una señal senoidal de 1KHz de frecuencia, con -2 V de *dc offset* y una amplitud de 3 V. Su representación se ofrece en la Figura 4 Algunos aspectos de la representación de señales debe ser destacado:

- Una señal tiene muchas representaciones. En la Figura 4 se ha representado de forma matemática y de forma gráfica.
- La forma matemática no siempre es fácil, aunque en  $v_{ei}(t)$  sí lo es. En este caso es fácil apreciar en la fórmula cuál es el tipo (función '**sen**'), cuál es la amplitud (A = **3** V), cuál

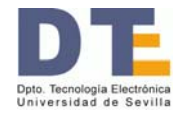

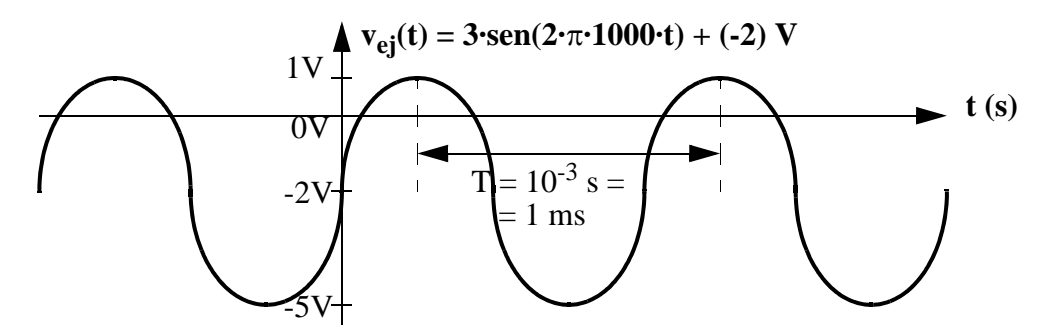

*Figura 4: Representación matemática y gráfica de una señal senoidal* 

es la frecuencia (f = 1KHz = **1000** Hz) y cuál es el *dc offset* (sumando constante de "**-2**" V).

- La forma gráfica es más visual y, en general, muy fácil de entender. Sin embargo, para que sea correcta no sólo debe estar bien dibujada la señal, sino que los ejes deben estar bien rotulados, con sus parámetros, sus escalas de valores y las unidades. Para este ejemplo cabe resaltar:
	- •• La onda senoidal alterna en torno a -2V, que es el valor del **dc offset**.
	- •• Las unidades de la variable independiente (el tiempo, t) es el segundo. Pero como la frecuencia es 1KHz, el periodo resultante sale 0'001s, por lo que resulta más conveniente usar el milisegundo (ms). En general, siempre hay que **adecuar las unidades** a los valores a representar usando múltiplos (K: Kilo  $10^3$ , M: Mega  $10^6$ , G: giga  $10^9$ ,...) y divisores (m: mili  $10^{-3}$ ,  $\mu$ : micro  $10^{-6}$ , n: nano  $10^{-9}$ , etc.)
	- •• A veces el origen de tiempos es un problema: ¿cuándo empieza la representación?,  $i$ , dónde está el valor inicial de tiempos,  $t = 0$ ? Una señal estacionaria se comporta de la misma forma *desde un tiempo indeterminado muy grande (infinito)*. No importa cómo se empiece a representar, sino que se representarán unos cuantos periodos (3 o 4). El resto del tiempo evolucionará igual. En cuanto al origen del tiempo, en la expresión matemática de v<sub>ei</sub>(t) se sustituye t = 0 y se obtiene que v<sub>ei</sub>(t = 0) = -2 V. En la representación gráfica de la Figura 4 se ha soslayado el problema al no dibujar la escala de t con valores absolutos, sino sólo un intervalo del periodo T. Esta técnica es adecuada. También podría calcularse el valor  $v_{\text{ei}}(0) = -2$  V y situar el eje t=0 donde la curva senoidal<sup>2</sup> cruza ascendiendo el valor -2V (así está dibujada en la Figura 4).

<sup>2.</sup> Curiosidad. Si no hay una referencia de tiempos, las señales seno y coseno no se distinguen entre sí.

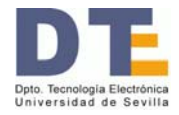

# **2. Circuito**

El circuito está formado por unos componentes eléctricos (resistencias R, condensadores C, etc.) y electrónicos (circuitos integrados, diodos, transistores, etc), por unos conductores para formar las conexiones y, generalmente, una regleta que soporta a los componentes y a sus conexiones.

En nuestro laboratorio se dispone de regletas "universales" como muestra la Figura 5.a. Algunas regletas tienen sólo una línea horizontal arriba y otra abajo, en vez de dos como tiene la mostrada. Como se puede ver, consta de una rejilla de huecos en los que se insertan los componentes. Por dentro simplemente hay una conexión conductora con la forma mostrada en la Figura 5.b. Cada línea continua indica que hay conexión eléctrica mientras que la no existencia de línea indica que no hay conexión entre los puntos. Obsérvese que las líneas de arriba y de abajo están conectadas horizontalmente, aportando muchos puntos de conexión. Por ello esas líneas suelen dedicarse a la alimentación y masa (GND) de los circuitos y, en el caso secuencial, a la señal de reloj.

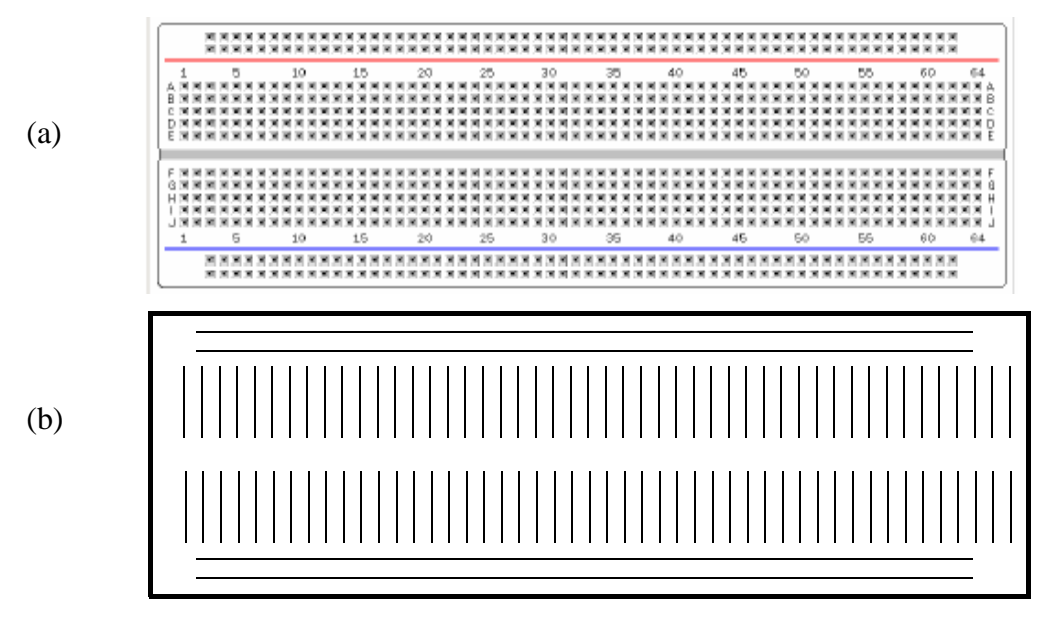

*Figura 5: a) Regleta universal; b)Conexiones conductoras internas*

En la regleta se insertan los componentes y, para hacer las conexiones entre ellos y con el exterior, se usan cables de un solo hilo. Las conexiones con estos cables deben entrar lo más rectas y verticales que sea posible para garantizar una buena conexión. La Figura 6 muestra:

- (a) una imagen con la conexión entre el cable y el interior de la regleta, en la que se puede observar cómo debe hacerse una buena conexión (recta).
- (b) cómo se colocan varios ICs, así como GND y alimentación (aquí,  $+5$  V)

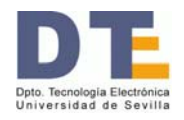

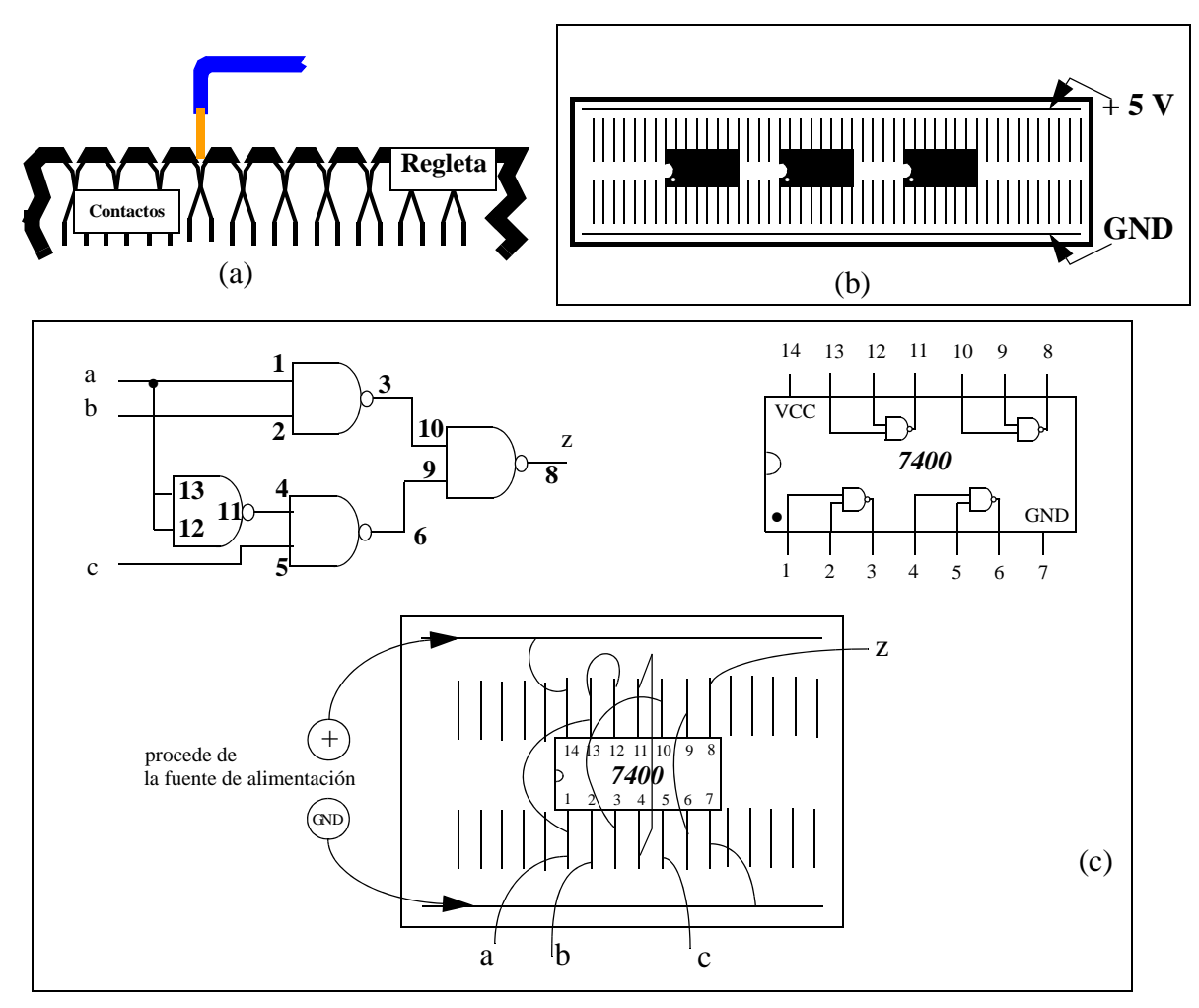

*Figura 6: a) Conexión interna de un cable en regleta; b) Colocación de varios ICs; c) Ejemplo de montaje de un circuito concreto*

• (c) cómo se montaría un circuito concreto. Aparece el dibujo del circuito que se ha diseñado, al que se le ha añadido la numeración del IC que se usará como componente en este caso (el 7400, que también se muestra), con la cual se asocia cada puerta teórica a cada puerta del componente real. Por último se representa cómo estaría colocado en una regleta y los cables externos que deben colocarse. Es importante reconocer desde fuera cuáles son las entradas (a, b y c) y salidas (z) del circuito.

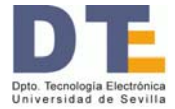

# **3. Fuente de alimentación**

La Figura 7 muestra la fuente de alimentación más común en nuestro laboratorio (hay otros modelos que, aunque la apariencia cambie, son bastante similares). La fuente de alimentación genera una o más señales de tensión constantes en el tiempo (tensiones *dc*). Con

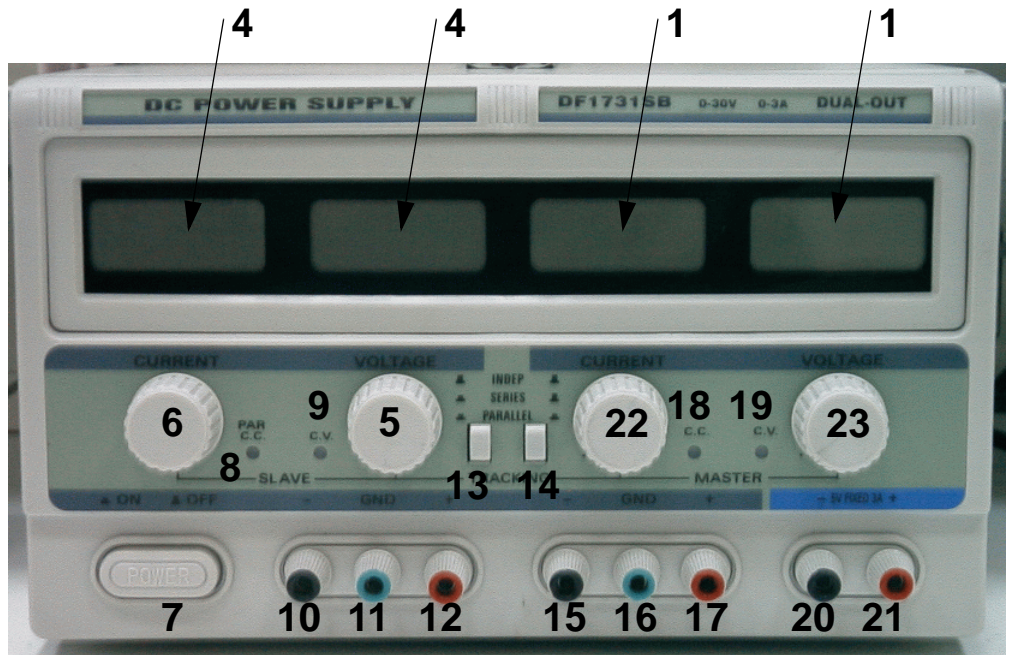

- 1. Display con los valores de tensión e intensidad de la salida maestra.
- 4. Display con los valores de tensión e intensidad de la salida esclava.
- 5. Ajuste de la tensión de salida esclava
- 6. Limitador de intensidad en la salida esclava
- 7. Interruptor de encendido/apagado
- 8. Indicador de límite de intensidad o que las fuentes están en paralelo.
- 9. Indicador de que la fuente está en salida en tensión.
- 10. Borna negativa de la salida esclava.
- 11. Toma de tierra
- 12. Borna positiva de la salida esclava
- 13/14 Control de selección del tipo de salida: independiente, serie o paralelo.
- 15. Borna negativa de la salida maestro
- 16. Toma de tierra.
- 17. Borna positiva de la salida maestra
- 18. Indicador de límite de intensidad en la salida maestra
- 19. Indicador de salida en tensión
- 20. Borna negativa de la salida fija a 5V.
- 21. Borna positiva de la salida fija a 5 V.
- 22. Limitador de intensidad en la salida maestra
- 23. Ajuste de la tensión de salida maestra.

*Figura 7: Fuente de alimentación*

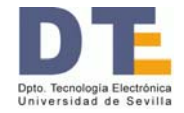

este instrumento se suministra la energía (se alimenta) al circuito. La fuente de alimentación actúa como pila o batería y sirve para "polarizar" los elementos del circuito.

Como se puede observar, contiene dos fuentes idénticas con salidas independientes (terminales 10-12 y 15-17 en la Figura 7), que pueden suministrar una tensión continua que varíe entre 0 y 30V y una intensidad de corriente entre 0 y 2A. Dispone además de una tercera fuente auxiliar que suministra una tensión fija de valor  $\pm 5V$  y una intensidad de hasta 2A, en los terminales 20 y 21.

En general el modo de operación que más se utilizará en el laboratorio es de *fuentes independientes.* Para ello los dos conmutadores de selección de modo de operación (13 y 14) deben estar "hacia arriba". Para obtener una tensión dc positiva en una de las fuentes variables, hay que cortocircuitar a GND el borne de salida negativo; entonces, la tensión continua positiva aparece entre el borne positivo y el nodo GND-borne\_negativo. Para obtener valores negativos se cortocircuita el borne positivo con GND, dejando libre el borne negativo. Estas conexiones se hacen con cables externos, como muestra la Figura 8, la cual también muestra el símbolo de circuito de la fuente de tensión dc.El valor concreto de la tensión se obtiene con el botón que ajusta la tensión (5 o 23). Se puede limitar el valor de la intensidad con los botones 6 o 22. Es aconsejable tener limitada esta intensidad en torno a la mitad (aproximadamente, un amperio).

La tensión continua de 5 V (o -5 V) se obtiene, de forma similar, conectando a GND (bornes 11 y 16) el borne negativo (o positivo).

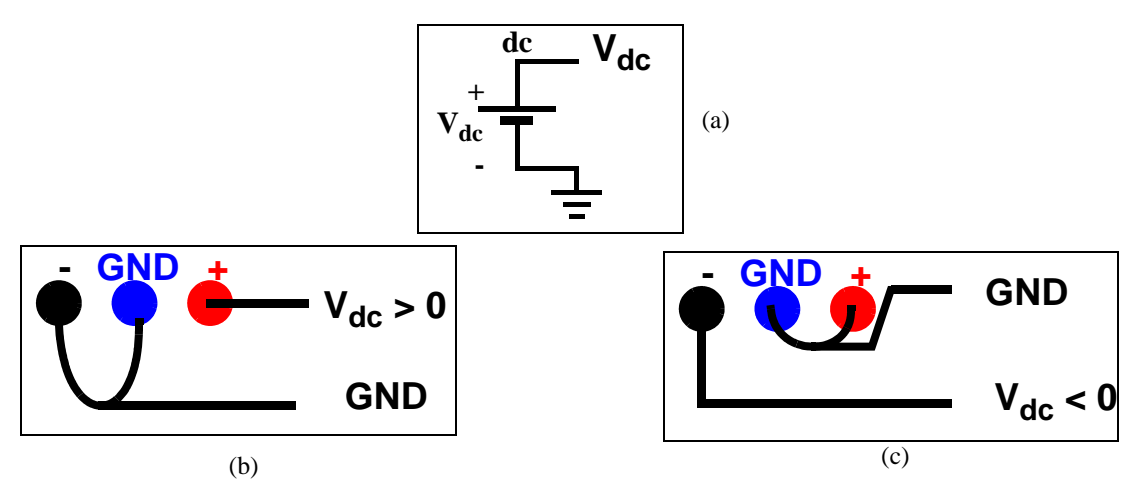

*Figura 8: Tensión dc: a)símbolo de circuito; b)obtención de tensión positiva; c))obtención de tensión negativa*

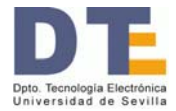

# **4. Generador de señal**

El generador de señal es el instrumento que genera señales de tensión variables periódicamente con el tiempo. La Figura 9 muestra dos modelos comunes en un laboratorio, distintos pero muy similares: los modelos GF941 y GFD-917. Cada instrumento contiene dos generadores de señal, uno principal (con mayores prestaciones) y el otro, auxiliar. La señal de salida la suministra a través de un cable coaxial (en la Figura 9, puede verse este cable en la salida del generador principal).

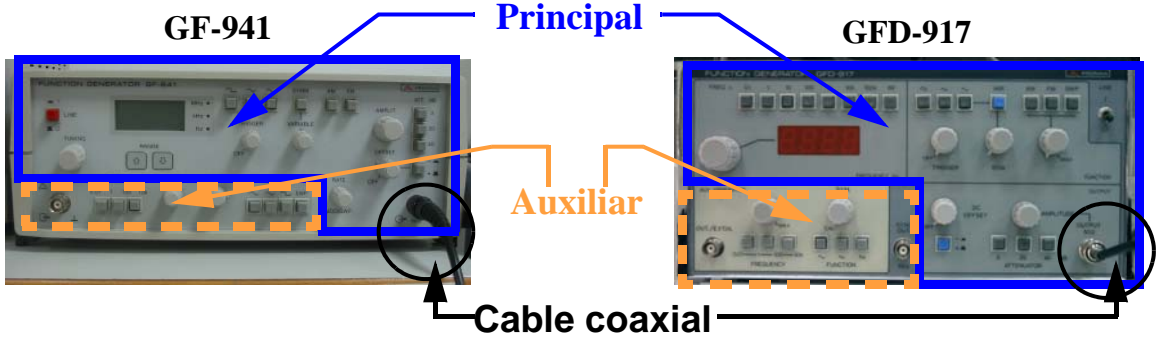

*Figura 9: Generadores de señal* 

La Figura 10 muestra el modelo GF -941 y el significado de los mandos y las botones principales. Los del modelo GFD-917 son similares y aparecen en la Figura 12.

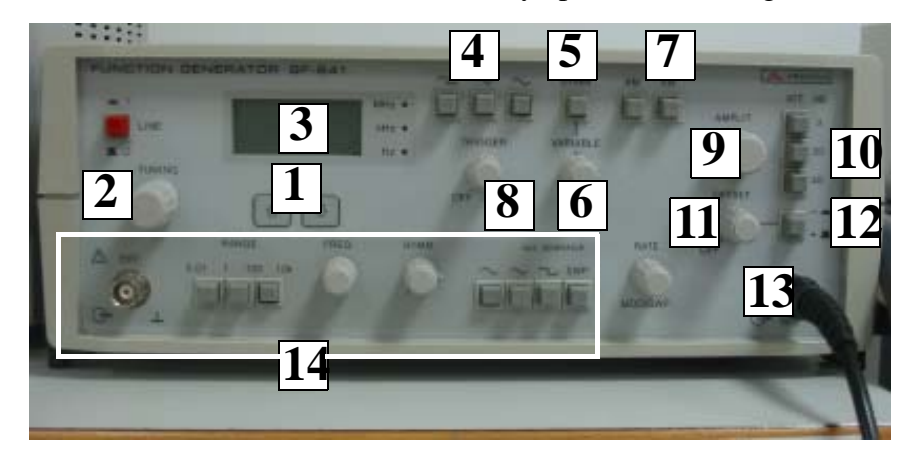

- 1/ Selector de bandas de frecuencias por décadas. 2/ Control fino de frecuencia.
- 3/ Visualizador de frecuencia
- 4/ Selector de señal: cuadrada, triangular o senoidal
- 5/ Selector de simetría variable. 6/ Selecciona la asimetría deseada
- 7/Selectores de modulación (AM, FM). 8/ Control de disparo
- 9/ Control de amplitud. 10/Atenuadores de salida: 40, 20 y 3 dB.
- 11/ Control de nivel de tensión de continua (*dc offset*). 12/ Selector de polaridad
- 13/ Conector de salida.
- 14/ Controles del auxiliar.

#### *Figura 10: Mandos del generador de señal GF-941*

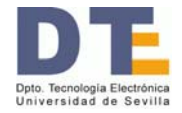

La correspondencia entre los botones del modelo GF-941 y la generación de una señal periódica se ilustra en la Figura 11. Para obtener la señal deseada hay que suministrar el tipo, la frecuencia, la amplitud y el *dc offset*. Se procede como sigue:

- Con uno de los botones superiores (4, de *formas de onda*) se selecciona el tipo de señal: cuadrada, senoidal o triangular.
- Con los botones de frecuencia por rango (1, en factores de 10) y de ajuste fino (2, *tunning*), se selecciona la frecuencia, cuyo valor aproximado se ve en el visualizador (3, *display*).
- Se visualiza la señal en el osciloscopio. Se gira entonces el botón de amplitud (9) hasta que en el osciloscopio se ve la señal con la amplitud deseada.
- Por último, se conecta el *dc offset* (12, positivo o negativo) y se gira el botón continuo (11) hasta que en el osciloscopio se ve la señal con el *dc offset* deseado.

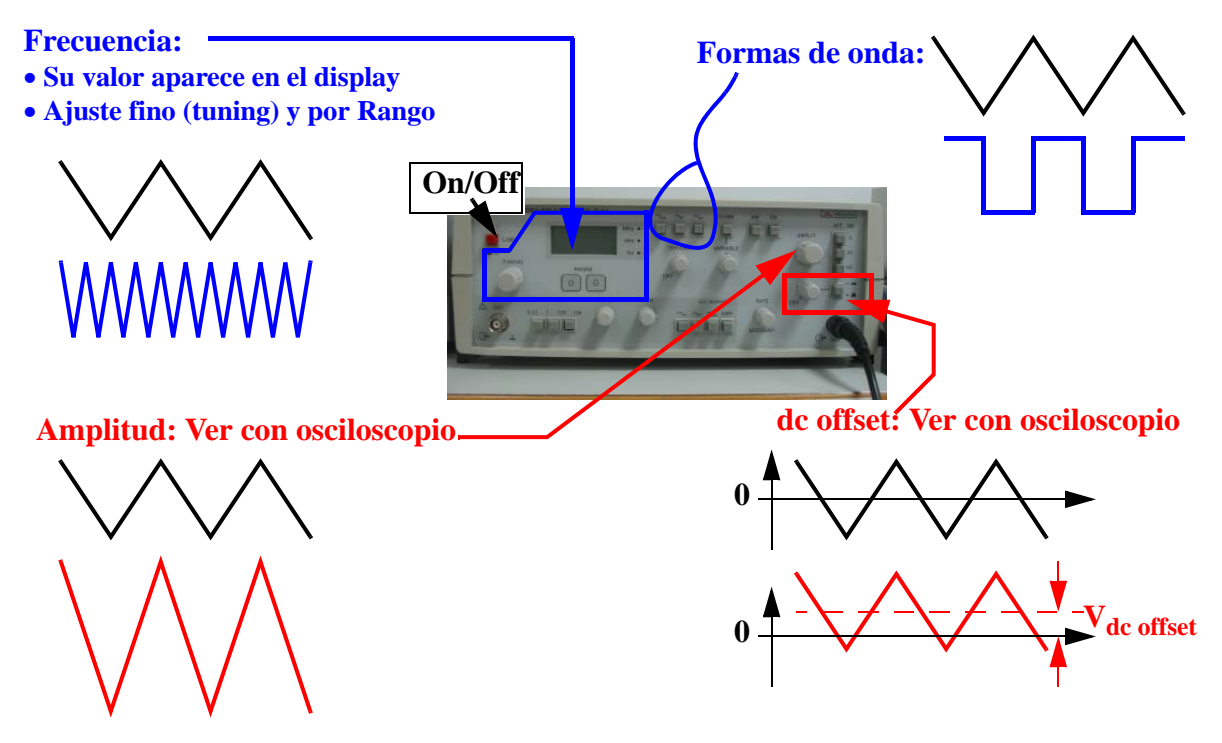

*Figura 11: Generación de una señal periódica con el generador GF-941*

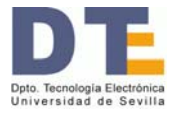

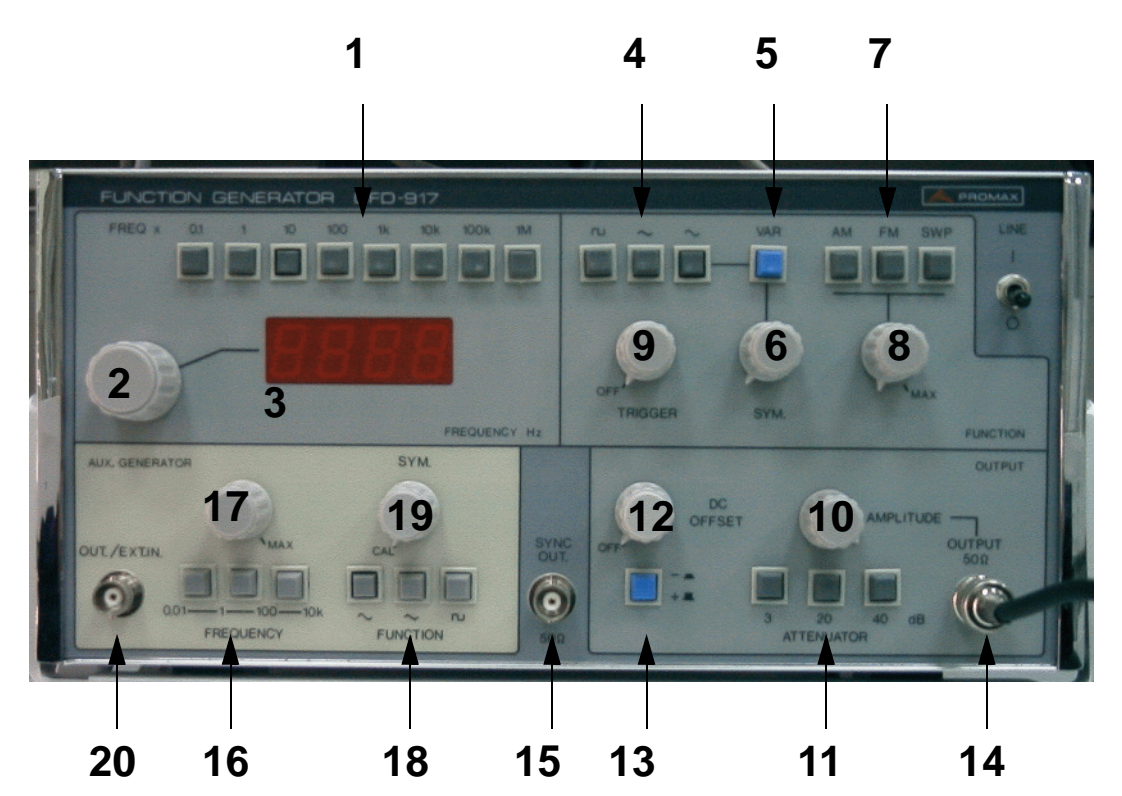

- 1. Selector de bandas de frecuencias por décadas.
- 2.- Control fino de frecuencia.
- 3.- Visualizador de frecuencia
- 4.- Selector de señal: cuadrada, triangular o senoidal
- 5.- Selector de simetría variable: En reposo el tiempo en alto y en bajo son iguales.
- 6.- Selecciona la simetría deseada
- 7.- Selectores de modulación/barrido (AM, FM o SWP) y 8.- Índice de modulación
- 9.- Control de disparo.
- 10.- Control de amplitud de la salida
- 11.- Atenuadores de salida: 40, 20 y 3 dB.
- 12.- Control de nivel de tensión de continua (*dc offset*). 13.- Selector de polaridad
- 14.- Conector de salida. 15.- Salida de sincronismo. 16 al 20.- Controles del auxiliar.

*Figura 12: Mandos del generador de señal GF-917*

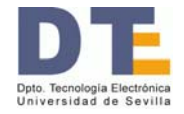

# **AFG 3021B**

El modelo AFG 3021B es un nuevo generador de funciones, potente, y de uso fácil e intuitivo. La Figura 13 muestra este modelo, externamente muy parecido al TDS 1012 que es un osciloscopio de la misma familia y que se describe en el Apartado 6. Las principales características del AFG 3021B son:

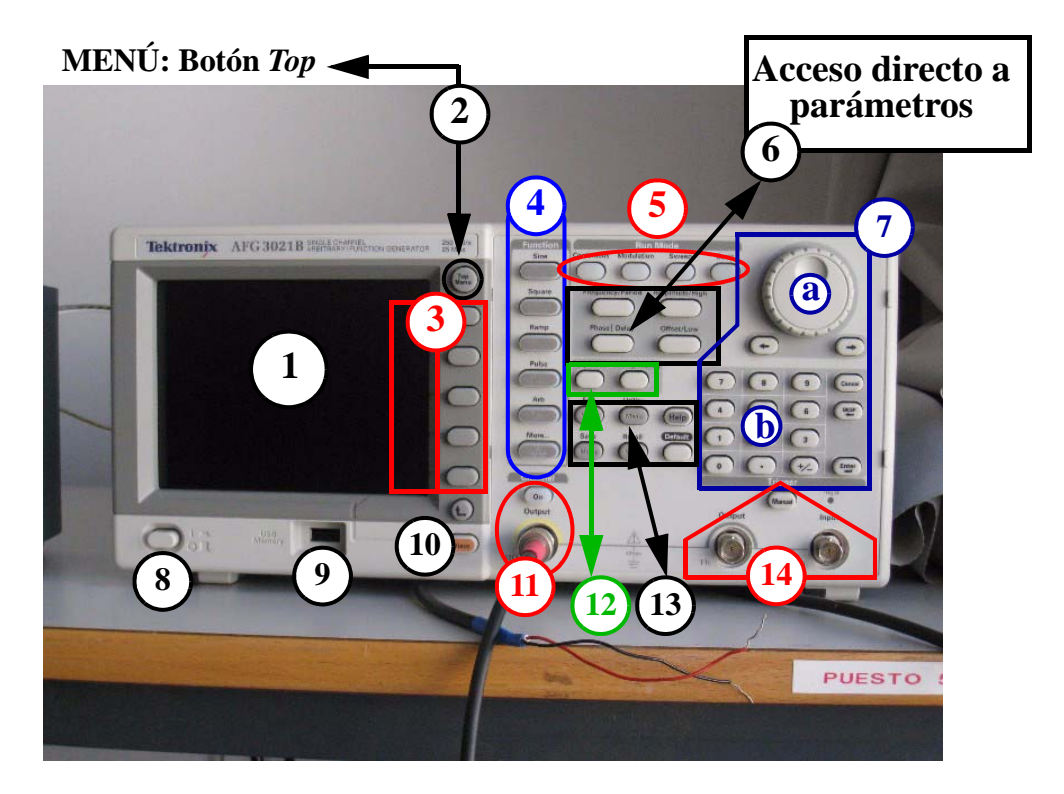

*Figura 13: Mandos del generador de señal GF-917*

- 1 de Figura 13: Pantalla en la que se representan los parámetros de la señal generada y su forma de onda. La representación puede ser modificada mediante el botón *View* (10 de Figura 13).
- 2 de Figura 13: Botón superior del menú (*Top menu*).
- 3 de Figura 13: Zona de menús. Los botones permiten el acceso directo a los parámetros que aparecen en la zona contextual de la pantalla (parte derecha de la pantalla). Las acciones que se pueden ejecutar varían según lo que se esté observando en el menú.
- 4 de Figura 13: Selección del tipo de señal. Además de las básicas (senoidal, cuadrada y triangular), incorpora la de tipo pulso (*Pulse*), las arbitrarias (*Arb*) y otras más (*More*).

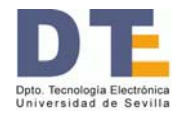

- 5 de Figura 13: Modos de operación: *Continuous* (continuo, que es el modo de operación normal), *Modulation* (con modulación AM, FM, PM, PSK y PWM), *Sweep* (barrido) y *Burst* (ráfaga).
- 6 de Figura 13: Botones para el acceso directo a los parámetros: Frecuencia o periodo, Amplitud o valor alto (*High, H*), Fase o retraso, y *Offset* o valor bajo (*Low, L*).
- 7 de Figura 13: El cambio en el valor de los parámetros se puede hacer de forma continua (botón 7a) o de forma numérica (botones 7b).
- 8 de Figura 13: Botón de encendido (On/Off)
- 9 de Figura 13: Puerto USB. El contenido de la pantalla de este generador se puede almacenar en una memoria USB (en un formato .BMP en ficheros TEK00nnn.BMP). Para ello: 1/Se inserta la memoria USB; 2/Se pulsan simultáneamente las dos teclas de flecha debajo de 7a (Figura 13); y 3/Se pulsa OK tras aparecer la pregunta en pantalla. También se puede guardar/recuperar las configuraciones del generador y las formas de onda arbitrarias diseñadas.
- 10 de Figura 13: Botón *View*, sirve para modificar lo que se ve en la pantalla.
- 11 de Figura 13: Salida (*Output*) de la señal y botón para permitir (*On*) o no que salga.
- 12 de Figura 13: Botones para parámetros propios del modo Pulso. Uno de ellos, *Duty/ Width*, regula en qué porción del periodo está el pulso en alto. El otro, *Leading/Trailing*, regula los tiempos de transición del pulso.
- 13 de Figura 13: Botones para funciones de menú. Incluye el botón *Default*, el cual recupera los valores por defecto de señal senoidal de 1 MHz y una amplitud de 1  $V_{\text{nn}}$  [el valor "pp" o pico a pico mide la diferencia entre el valor superior y el inferior, por lo que corresponde a "2·A" siendo A la amplitud de la expresión senoidal  $v(t) = A \cdot \sin(w \cdot t)$ .
- 14 de Figura 13: Terminal de disparo de entrada o de salida, así como botón de disparo manual.

### **Importante: La influencia de la impedancia de carga**

La impedancia de salida de este generador es de 50 ohm. Los valores de tensión (amplitud, offset y valores H/L) que realmente aporta a una carga depende del valor de impedancia de esa carga, por lo que el valor que aparece en la pantalla del generador y el que realmente suministra a la carga pueden no coincidir.

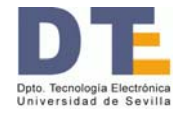

¿Cómo generar, entonces, la señal adecuada (en amplitud, en *offset*,...) a una carga? Este problema se puede resolver de dos formas: usando el osciloscopio o definiendo la carga en el generador.

**Usando el osciloscopio** (Apartado 6.). Se representa en el osciloscopio la señal suministrada y se miden los valores en el osciloscopio, ya que éstos son los que realmente se suministran a la carga. Si los valores no son los deseados, se cambian en el generador, pero se miden siempre en el osciloscopio. Este es el procedimiento que hay que utilizar con los generadores GF-941 y GFD-917. El método práctico para construir una señal deseada de esta forma es como el descrito para obtener una señal de reloj digital (véase Apéndice A Tutoriales, pág. 37).

**Definiendo la carga en el generador**. En el AFG 3021 se sigue la siguiente secuencia de pasos:

1) Seleccionar Top Menu (2 de Figura 13)

2) Seleccionar opción "Output menu" (3 de Figura 13)

3) Seleccionar opción "Load Impedance" (3 de Figura 13)

4) Elegir una opción entre las tres posibles: i) 50 ohm, ii) Load (en este caso, definirla entre 1 ohm y 10Kohm); e iii) High Z .(3 de Figura 13)

# **Útil: Obtener dos señales binarias**

Para uso en circuitos compatibles TTL, la salida de sincronización (14 de Figura 13) es una señal cuadrada que puede usarse como señal digital para el circuito. Por otra parte, la salida normal (11 de Figura 13), cuando se utiliza en modo pulso puede ser definida como señal digital con un *duty* variable (*duty*: % que permanece en H respecto al periodo). Esto permite disponer con un sólo generador de 2 señales como las mostradas en la Figura 14. En esta figura la señal de pulso posee un duty del 25% pero se han representado tres casos distintos según el valor del retraso de la señal de pulso. Así, es posible conseguir que el valor H de la señal de pulso ocurra durante el flanco positivo de la señal de disparo (caso 1), durante el nivel L de la señal de disparo (caso 2) o durante el nivel H de la señal de disparo (caso 3).

Una vez que se disponga de cables coaxiales para ambas salidas, se procederá como sigue para generar alguno de los casos mostrados en la Figura 14:

• Visualizar ambas señales en el osciloscopio (apartado 6.)

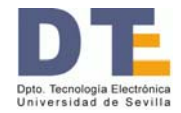

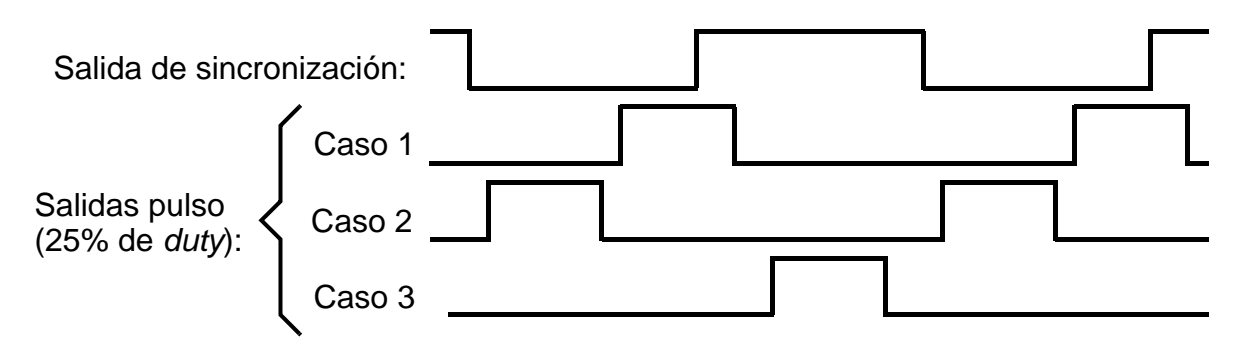

*Figura 14: Ejemplo de dos señales generables con un AFG 3021*

- Generar una señal de pulso: Pulsar *Pulse* en 4 de Figura 13; y establecer la frecuencia y los niveles de tensión L y H adecuados (3, 6 y 7 de Figura 13).
- Establecer el valor de *duty* deseado (12 y 7 de Figura 13) y variar el retraso (*delay*, 6 y 7 de Figura 13) hasta obtener la forma de onda deseada.

### **Otras opciones**

El modelo de generador de función es mucho más potente de lo reflejado en estas líneas. Para obtener mejores descripciones, consúltese:

- "Manual del usuario de inicio rápido para los generadores de funciones/arbitrarios de la serie AFG3000" de Tektronix, 071-1670-04
- www.tektronix.com  $\rightarrow$  ...  $\rightarrow$  071-1670-04

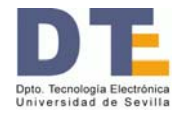

# **5. LEDs**

Un LED (*Light-Emitting Diode*) es un dispositivo que se ilumina cuando está excitado. Una señal digital conectada al LED hará que este se ilumine o no según el valor lógico de la señal. Por tanto, mediante LEDs se pueden observar valores lógicos.

La Figura 15.a muestra tres tipos de LED (los hay en varios colores) y un esquema de una regleta con 4 LEDs de las que dispone nuestro laboratorio (hay otros modelos con más LEDs y también se puede usar un LED individualmente). La regleta posee:

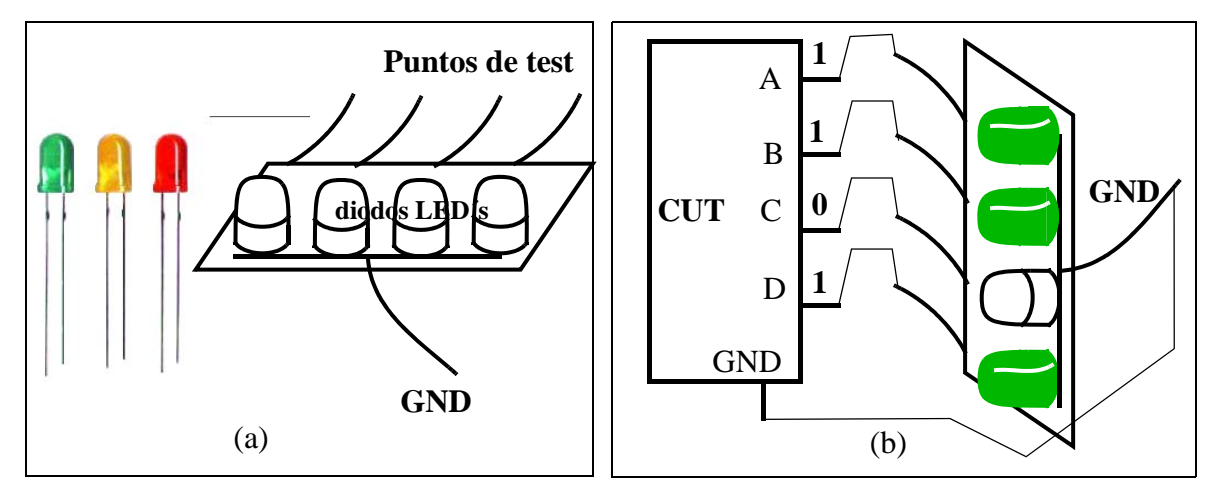

*Figura 15: a)Regleta con 4 LEDs; b)Ejemplo de uso*

- un terminal GND común a todos los LEDs, que hay que conectar con la masa del CUT (circuito bajo test)
- cuatro cables (puntos de test): se conectan a las señales digitales del circuito a chequear

La Figura 15.b muestra cómo se usa y el resultado para un ejemplo concreto.

Como el sentido de la vista percibe los impulsos luminosos durante unas centésimas de segundo, los LEDs nos permiten ver el valor 0 o 1 en estado estático (esto es, cuando las señales permanecen constantes) o a frecuencias muy bajas (del orden de hercios). No resultan útiles para frecuencias mayores (esto es fácil de comprobar en las prácticas) ni, obviamente, para ver transitorios.

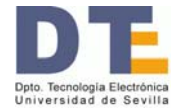

## **6. Osciloscopio**

Es el principal instrumento **para la observación** de las señales en tiempo real y para **las medidas de tensión y de tiempos**. La Figura 16 representa un osciloscopio (Tektronix TDS 1012) y sus principales mandos y controles.

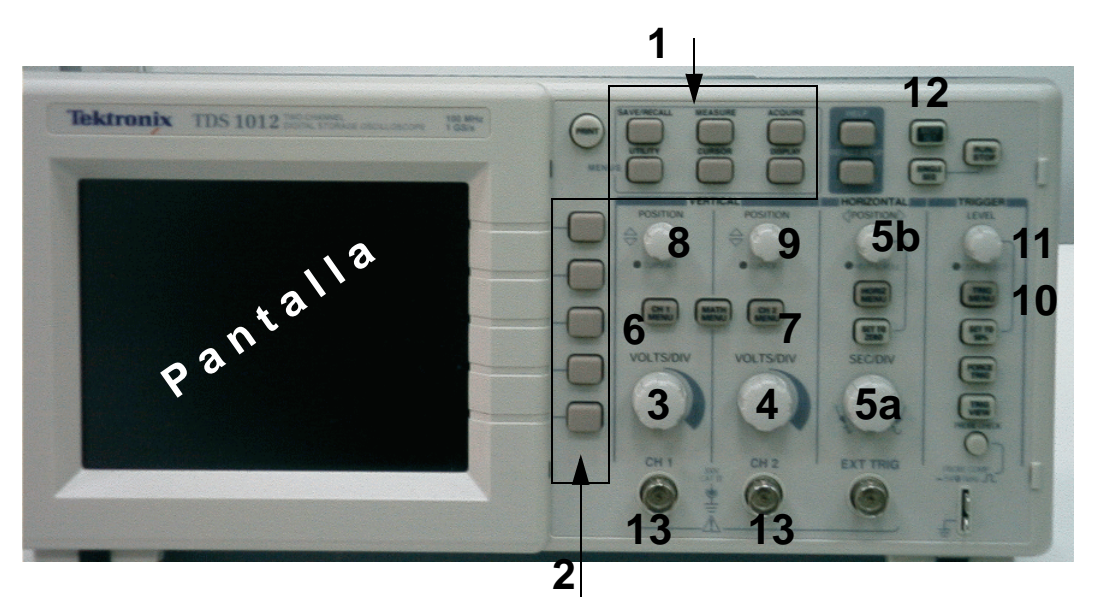

- 1. Botones de selección de menús
- 2. Botones para seleccionar un comando concreto
- 3. Conmutador para el cambio de la escala de tensión del canal 1
- 4. Conmutador para el cambio de la escala de tensión del canal 2
- 5. a/Conmutador de la escala de tiempos; b/ desplazamiento horizontal
- 6. Botón para la activación del menú del canal 1
- 7. Botón para la activación del menú del canal 2
- 8. Potenciómetro para desplazar el canal 1 (desplazamiento vertical)
- 9. Potenciómetro para desplazar el canal 2 (desplazamiento vertical)
- 10. Botón para activar el menú de disparo
- 11. Potenciómetro para variar la tensión de disparo
- 12. Botón de autoconfiguración
- 13. Entrada del canal 1 (y del 2). En ellos se conectan las sondas (no mostradas aquí)

*Figura 16: Mandos principales del osciloscopio TDS 1012*

El osciloscopio es un instrumento complejo. El modelo que se va a describir, Tektronix TDS 1012, es un osciloscopio digital de **dos canales:** el **canal 1** (botones 3, 6 y 8) y el **canal 2** (botones 4, 7 y 9). En el fondo del frontal del instrumento y en la pantalla se puede leer bastante **información** del significado de los botones, del valor de las señales representadas o de los comandos que se pueden ejecutar.

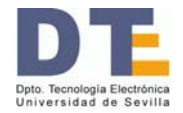

### **Botón muy útil**

Un botón muy útil para principiantes: el de **autoconfiguración (12)**, que automáticamente pone al osciloscopio en unas condiciones de **buena visualización** de las señales que entran por los canales.

Las señales se representan en el osciloscopio de dos formas o modos, que explicaremos a continuación, y son:

- Tensión frente al tiempo, que es el modo más usual
- Tensión frente a tensión

### **Representación tensión frente a tiempo**

Un osciloscopio permite la representación de formas de onda (señales de tensión en tiempo real), así como realizar medidas, de tensión y de tiempos, sobre ellas. La representación se efectúa sobre una **pantalla**, lo que permite visualizar las señales reales. Las dos dimensiones primarias de la pantalla son:

- **tiempos**: en el eje **horizontal** (eje x, abcisas);
- **amplitudes** de tensión: en el eje **vertical** (eje y, ordenadas).

En este modo de representación, que es el normal, se visualizan una o las dos señales de tensión que recibe por sus canales de entradas (13) a través de las puntas de las sondas. En la Figura 17 se observa un esquema de la pantalla cuando se visualiza una señal cuadrada, que usaremos como ejemplo. Como se observa, la pantalla está dividida en una retícula de

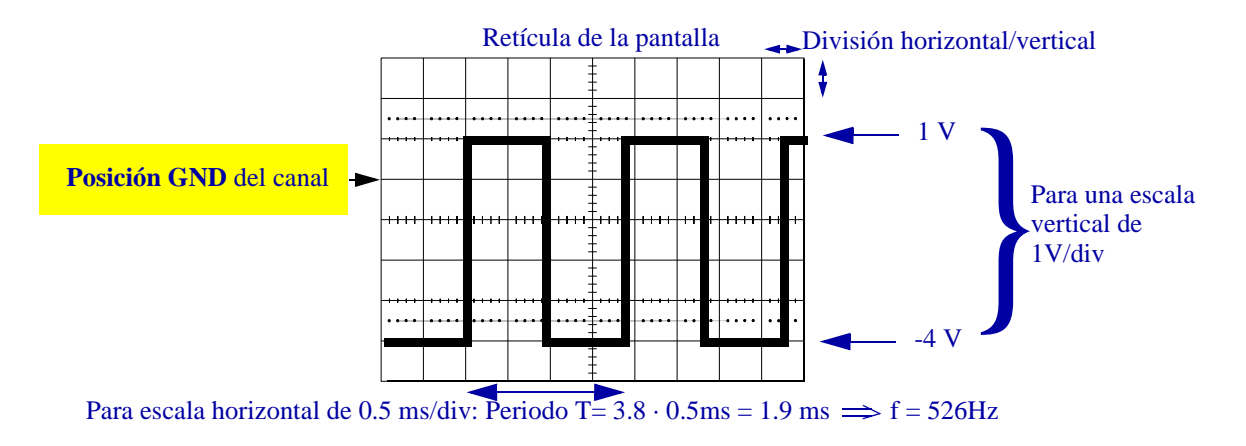

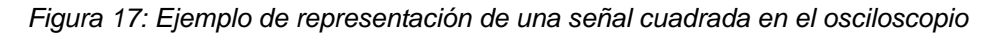

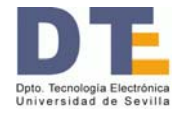

cuadrados de **una división** de lado (aproximadamente un cm). En los ejes centrales, cada división se subdivide en 5 partes (0,2 división cada una) con el fin de afinar las medidas.

Volviendo al osciloscopio, en el **eje vertical** cada señal tiene:

- su propia **escala de valores de tensión** (se selecciona con el botón 3 o 4). La escala es relativa al tamaño de la pantalla, concretamente a la *división,* y se mide en V por división.
- su propia línea de referencia (valor 0 o GND de la señal), que **puede desplazarse** hacia arriba o hacia abajo con el botón 8 o 9). Al desplazarse la posición del 0 se desplazará la señal completa (si se está viendo con su componente dc, que normalmente es lo aconsejable en este laboratorio). La línea de **GND no tiene por qué estar en mitad de la pantalla.** En este osciloscopio la línea de GND viene señalada con una marca (1 o 2, según el canal) que aparece en la parte izquierda de la pantalla $3$ .

En el ejemplo de la Figura 17, la posición GND está en la primera división encima de la línea central. Como la escala es de 1 V/div y la señal oscila entre 5 divisiones verticales, su valor pico-pico es  $V_{\text{pp}} = 5$  V. Como el valor alto de la señal está 1 división por encima de GND, el valor alto de la señal es  $V_H = 1$  V (este **no es un valor digita**l apropiado para las tecnologías que usaremos). En cuanto al valor bajo, como está 4 divisiones por debajo de GND, vale  $V_L = -4 V$ .

• Los botones 6 y 7 sirven para activar el menú del canal. Tras activarlo, en la pantalla puede verse qué acciones pueden realizarse usando los botones 2 de la Figura 16. Durante la práctica se recomienda investigar qué ocurre con algunas de las posibilidades de estos menús.

En cuanto al eje horizontal (eje X) es un **eje de tiempos**, que:

- es común a los dos canales
- su escala se mide en segundos (s) por división y se controla con el botón 5a (Figura 16)
- puede desplazarse a derecha e izquierda mediante el botón 5b (Figura 16)
- posee otras funciones que se recomienda investigar cuando el tiempo sea uno de los objetivos de la visualización o medida.

# **Disparo (trigger)**

<sup>3.</sup> El nivel de 0 V también puede verse conectando la línea GND con la punta de la sonda o usando el *menú del canal*, tras las representaciones en dc y en ac (botón 6 o 7 y el de arriba de 2, Figura 16).

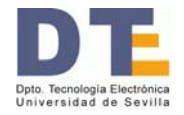

Para que una señal se vea estable debe estar adecuadamente **disparada** en el osciloscopio. El sistema de disparo es un tema complejo que sobrepasa a los propósitos de este manual de introducción, por lo que ahora sólo daremos unas indicaciones muy básicas (y posteriormente otras, también muy breves, pero con un poco más de profundidad).

El **sistema de disparo** sincroniza el trazo sobre la pantalla con la señal de una de las dos sondas del osciloscopio de forma que se pueda ver una forma de onda nítida, bien definida, estable. Supongamos que sobre la pantalla se ve una señal que se mueve o vibra. Probablemente es que el osciloscopio está mal disparado y normalmente **se arregla ese problema**:

- Moviendo el **nivel de disparo** (botón 11 de la Figura 16). El nivel de disparo aparece en el osciloscopio TDS 1012 como una flechita a la derecha de la cuadrícula de la pantalla. El nivel es adecuado cuando la flechita está entre los valores pico-pico de la señal de disparo.
- En caso de que se estén viendo dos canales, disparando el osciloscopio con la señal más adecuada usando el **menú de disparo** (botón 10 de la Figura 16). En general, la mejor señal de disparo es la más lenta, es decir, la de menor frecuencia, y, si son de la misma frecuencia, la que tenga la mejor transición entre los picos de tensión (menos sobredisparos, menos rebotes).

# **Ampliación de la descripción del disparo**

El eje de tiempos está directamente ligado a la representación de las señales en la pantalla: base de tiempos, disparo de señales, etc. Este es un aspecto complejo del que seguidamente sólo pretendemos dar una visión simple pero operativa, basada en el osicloscopio analógico (CS-5170) descrito en el Apéndice B. La representación de las señales se hace sobre una pantalla fosforescente, sobre la que se hace impactar electrones. El impacto hace brillar la pantalla en ese punto. Para controlar las posiciones de los impactos existen dos sistemas, también llamados deflectores:

- Uno de ellos (deflector horizontal) controla el movimiento horizontal, de izquierda a derecha, o barrido. La velocidad de barrido es controlada por el usuario con la base de tiempos (botones de la escala horizontal, 5 y su grupo, Figura 16).

**Con el osciloscopio encendido y sin conectar ninguna señal, puede apreciar el efecto del barrido posicionando el botón (5a) en las posiciones extremas en sentido antihorario.**

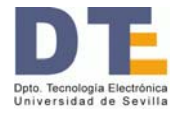

- El otro de ellos (deflector vertical) controla el movimiento vertical, movimiento que depende a su vez de la tensión presente en la señal del canal de entrada en ese instante.

Así, durante el barrido, el haz de electrones va siguiendo la forma que tiene la tensión que hay en el canal de entrada, con lo que "va dibujándose" en la pantalla.

Poco tiempo después del impacto, la luminosidad creada desaparece. Por ello, para que el dibujo de las señales persista suficientemente, las señales de entrada son retrazadas en los barridos que tiene lugar de forma sucesiva e ininterrumpida. Sin estos retrazados la señal se desvanecería de la pantalla rápidamente. Además, para que la señal se vea con nitidez, es necesario que la traza en **cada barrido pase por los mismos lugares** que la correspondiente traza del barrido anterior. Ello se consigue con el llamado "sistema de disparo" (triggering) del osciloscopio. Básicamente, este sistema sincroniza el barrido (dimensión tiempo del aparato) con el tiempo propio de la señal real. Para ello, retiene el comienzo de cada barrido hasta que se dan unas determinadas condiciones (de pendiente y de nivel de tensión) en la señal a representar.

La Figura 18 pretende ilustrar este proceso. En la figura aparecen los 3 sistemas de control de la pantalla más importantes: el vertical (que está gobernado en cada instante por la amplitud de la señal externa "EXT"), el de disparo (que reconoce pendiente-nivel) y el horizontal (que regula el barrido, controlado en su comienzo por el disparo y en la velocidad de la traza por la base de tiempos). La otra parte de la Figura 18 muestra sobre una onda concreta cómo al seleccionar un mismo nivel y una pendiente sobre una señal, la traza tiene siempre la misma forma y así el impacto de los electrones en la pantalla crea una forma de onda que el ojo humano ve con nitidez.

### **Otras cuestiones de interés**

El grupo de botones de menús (1 en la Figura 16) y los propios menús de canal (6 y 7), de tiempos y de disparo (10) ofrecen bastantes prestaciones que no serán descritas aquí, pero que el alumno interesado debe explorar durante su estancia en el laboratorio. Son interesantes:

• Las medidas se pueden realizar utilizando **cursores**. Estos se pueden activar para el canal 1 o 2, en cuyo caso miden V, o en el eje horizontal, en cuyo caso miden segundos, aunque este osciloscopio muestra el valor inverso (frecuencia). La medida que da como resultado es el intervalo entre ambos cursores -medido en divisiones- por la escala del canal o de tiempo correspondiente.

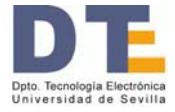

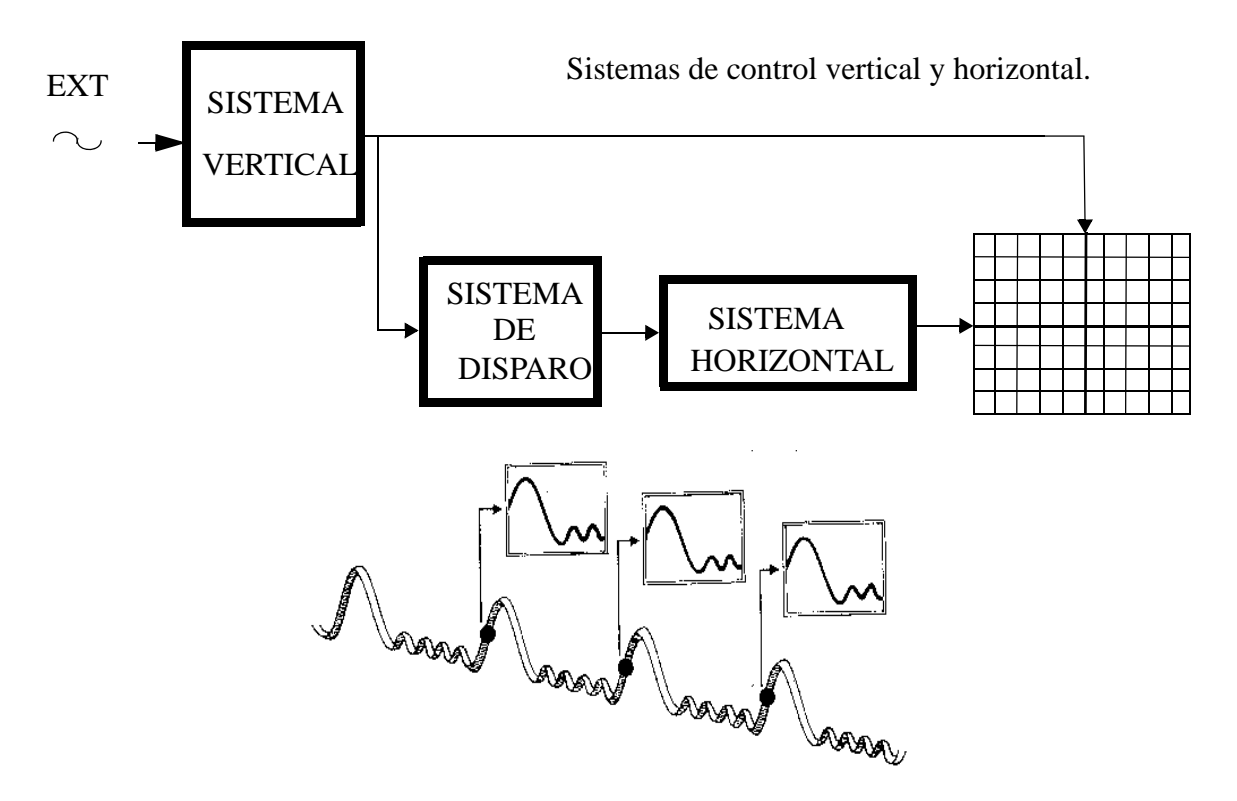

*Figura 18: Retrazado de señales periódicas*

- Este osciloscopio es digital. Esto quiere decir que primero muestrea la señal tomando de ellas muchos valores y después la representa en la pantalla. Este osciloscopio tiene diferentes formas de guardar la señal: un solo muestreo, la media de "n" muestreos, etc.
- El osciloscopio admite la representación **tensión frente a tensión**. En este modo uno de los canales hace de eje "x" y, el otro, de eje "y", por lo que la pantalla muestra un dibujo de la tensión de una sonda frente a la tensión de la otra. Esta representación es útil para ver *características de transferencias* (Vout frente a Vin), por ejemplo la de un inversor u otra puerta lógica, y medir los niveles lógicos y los márgenes de ruido.
- Las **sondas** tienen dos terminales: la punta, que recoge la señal, y otro de GND. Algunas sondas pueden atenuar la señal en 10, de lo cual hay que informar al osciloscopio.

Para empezar, el botón de autoconfiguración (12), como ya hemos indicado, directamente pone buenas condiciones de visualización en el osciloscopio. Pero conviene saber situar el osciloscopio en esas buenas condiciones usando los otros mandos.

![](_page_28_Picture_0.jpeg)

# **7. Analizador lógico**

El analizador lógico es un instrumento de medida y test de dispositivos digitales de propósito general. Al igual que el osciloscopio, la información se captura con unas sondas y se presenta en una pantalla que permite su visualización. Las principales diferencias con el osciloscopio son:

- En el analizador lógico todas **las señales son binarias**. Por tanto no trata de medir tensiones sino valores binarios (0/1), por lo que no habrá escalas de tensión ni desplazamiento horizontal, etc.
- En el analizador hay **muchos canales de entrada** (decenas de canales, incluso centenares de ellos), mientras que el osciloscopio sólo tenía 2. Esto es porque la información digital reside normalmente en muchas señales. Para distinguir mejor los canales, lo normal es que los cables sean de colores y lleven un número asociado. También por simplicidad, suelen estar agrupados en grupos de, p. ej., 16 canales.
- Hay otros **canales especiales** para conectar la línea de **GND** o una señal de **reloj** exterior (Ckext).
- La operación del analizador lógico tiene dos fases:
	- •• **Primero se adquieren los valores digitales** de las señales durante muchos ciclos del denominado **reloj de muestreo o de adquisición**. Estos valores se almacenan en una memoria, usualmente grande: de 2K·8 bits, de 128K·8 bits, o mayores.
	- •• **Después se representan en pantalla**. Los valores representados, en el caso más habitual, son los muestreados en el primer paso, por lo que la información no suele estar en tiempo real. Suele haber muchas formas de representación, en tablas, en diagramas, valores binarios, hexadecimales,..., con el fin de adaptarse a las necesidades del usuario.
- El analizador es **a veces un instrumento** en sí (p.ej. en nuestro caso hay algunas unidades de Tektronix 1230) y a veces consta de **una tarjeta de adquisición que se conecta a un PC** (p. ej. los analizadores lógicos LA2124/32/64).
- La adquisición de los valores se hace con el **reloj de muestreo o adquisición**, que puede ser:
	- •• El reloj externo Ckext que hay conectado a la correspondiente sonda de entrada. En este caso se habla de **adquisición síncrona y reloj síncrono**, ya que ese reloj Ckext

![](_page_29_Picture_0.jpeg)

normalmente es el que hace funcionar el CUT (circuito bajo test) y por tanto los datos de las señales binarias están sincronizados respecto a Ckext.

- •• El reloj interno, Ckint, que normalmente se dispone en un gran rango de frecuencias para que el usuario elija la más adecuada a su caso. Este reloj no tiene nada que ver con el reloj que hace funcionar el CUT, por lo que se habla de **adquisición asíncrona y reloj asíncrono**.
- El **disparo en el analizador lógico** no está relacionado con niveles de tensión, sino con la llegada de unos valores determinados en las señales de entrada. Este valor es programable, así como puede programarse a partir de cuántas palabras tras ese valor de disparo se desea hacer el muestreo.

Para hacer una práctica con el analizador lógico, en general, deberán seguirse los siguientes pasos:

1. Montar el CUT (circuito bajo test)

2. Conectar las señales del circuito a observar con las sondas del analizador lógico. Debe prestarse atención al orden y agrupaciones de señales para facilitar el test.

3. Hacer funcionar al circuito.

4. Hacer funcionar al analizador lógico.

5. Configurar el analizador lógico: señal de disparo (Ckext o Ckint), agrupación de canales y la forma de representar los datos, y establecer la condición de disparo.

6. Dar orden de adquisición de valores.

7. Analizar los datos obtenidos.

Los distintos tipos de analizadores disponibles deben ser estudiados con los enunciados de las prácticas en que se utilicen, con las ayudas on-line, o con los manuales.

![](_page_30_Picture_0.jpeg)

## **8. Test**

El test es el conjunto de pruebas que se realiza al circuito para comprobar su funcionamiento y hacer medidas. En digital las medidas son:

- **Comprobar los valores lógicos**.
- **Medir tiempos**
- **Medir parámetros eléctricos**

# **Comprobación de valores lógicos**

Este test exige, en general, comprobar la tabla de verdad o de estado del CUT. Para ello hay que:

- Primero, **suministrar** todas las combinaciones de entrada posibles (esto se denomina generar las excitaciones, los **estímulos** o los patrones de test)
- Segundo, para cada estímulo hay que verificar el valor de salida, lo cual implica usar algún instrumento de observación.

### **Generación de estímulos.**

El principal problema de los estímulos en el caso digital es el número de entradas que hay que generar. En este manual vamos a tratar sólo el caso de unas pocas entradas (hasta 4 como máximo).

En el laboratorio que estamos describiendo, **no hay ninguna forma** de generar secuencias de 4 bits con ningún instrumento. Se dispone solamente de un generador de señal con el que se puede generar una señal binaria que cambie en el tiempo, así como de los valores estacionarios de 1 (Vcc, en la fuente de alimentación) y de 0 (línea GND). Entonces:

• Cuando se desean **sólo estímulos estáticos**.

El proceso se ilustra en la Figura 19 si, por ejemplo, el circuito tiene 3 entradas, ABC. Hay que generar los ocho códigos diferentes de 3 bits, para lo cual se conectará una entrada a +5 V (en nuestra tecnología de trabajo) para hacerla 1 y conectarla con GND cuando se desea un 0. El camino más corto para generar los 8 códigos es mediante un

![](_page_31_Picture_0.jpeg)

![](_page_31_Figure_1.jpeg)

**ABC: 000** → **001** → **011** → **010** → **110** → **111** → **101** → **100**

*Figura 19: Generación de ocho valores estáticos para 3 variables*

código Gray, como se propone en la figura. Así, para pasar de un valor al siguiente sólo hay que mover un cable de entrada entre +5 V y GND.

• Cuando se desea algún **estímulo dinámico**.

Esto es obligado cuando, p.ej., hay que medir tiempos. Ese estímulo dinámico se genera mediante una señal cuadrada de valores digitales en el generador de señal y se conecta a una de las entradas, p. ej., la A. Las restantes entradas (B, C,...) se generan de forma estática y, si se quiere con el menor número de conexiones/desconexiones, se usa un código Gray para los cambios, como ya se ha explicado en el punto anterior. En la Figura 20 se ilustra este caso para 3 entradas, ABC En el caso de 4 variables, una se conecta a la salida del generador y las otras 3 se hacen cambiar de forma estática al igual que ABC en la Figura 19.

![](_page_31_Figure_7.jpeg)

*Figura 20: Generación de una señal dinámica y las otras dos estáticas*

#### **Verificación de valores.**

Para verificar los valores de la función se usará un analizador lógico si hay muchas variables. Si hay pocas, como ocurre en el caso de las prácticas a nivel de puerta, se usará el osciloscopio para ver comportamientos dinámicos y LEDs para ver test estáticos o dinámicos de muy baja frecuencia. La Figura 21 representa el conexionado en dos casos:

![](_page_32_Picture_0.jpeg)

![](_page_32_Figure_1.jpeg)

*Figura 21: Observación mediante LEDs (a) y con el osciloscopio (b)*

- En el caso (a) se usan LEDs, que se conectarán a las entradas y salidas del circuito. Las entradas se excitarán como se ha explicado antes: o bien estáticas o, si hay una dinámica, será de poca frecuencia.
- En el caso (b) se usa el osciloscopio para **visualizar conjuntamente** la entrada dinámica (p. ej., la A) y la salida Z. Cada una de las sondas del osciloscopio se conecta a una de esas señales del circuito. Las otras entradas del CUT (no representadas en la Figura 21) se excitarán de forma estática (+5 V, GND) igual que en el caso "a".

#### **Medida de tiempos en circuitos con puertas lógicas**

Excepto en el caso de la frecuencia de la señal procedente del generador, en cuyo visualizador (*display*) se lee directamente un valor de la frecuencia relativamente preciso, la medida de tiempos se realiza mediante el osciloscopio midiendo intervalos en el eje horizontal (eje X). Las principales medidas se hacen sobre los siguientes parámetros temporales:

- **Tiempos de retraso o de propagación.** Es el tiempo que transcurre desde que ocurre un cambio en la entrada de un circuito y el correspondiente cambio en la salida.
	- •• La salida puede seguir a la entrada (esto es, si ésta sube, la salida sube, y si baja la primera, también baja la segunda) o ser el complemento de ella (si sube la entrada,

![](_page_33_Picture_0.jpeg)

baja la salida, y viceversa). Si la salida no cambia ante el cambio de entrada, entonces no tiene sentido el tiempo de propagación.

- $\bullet\bullet$  Aunque de valores próximos, el tiempo de propagación cuando la salida sube (t $_{PLH}$ ) es distinto a cuando baja (t<sub>PHL</sub>), donde P indica Propagación, L (*Low*) es la tensión del nivel bajo y H (*High*) es la del alto.
- •• El convenio de medida establece medir los cambios en la mitad de la transición. Esto es, cuando la señal cruza por el 50% de su valor entre H y L.
- •• Para medir  $t_{PIH}$  y  $t_{PHI}$  en el osciloscopio conviene:

1/ Poner las escalas de amplitud de la entrada y la salida para que se vean 'grandes' (3 o más divisiones) y completas (se debe ver el valor H y el valor L de las señales).

2/ Desplazar las señales para que sus valores H y L sean simétricos respecto al eje central de la pantalla. Así, ese eje central señala el paso del 50% de la señal (ver Figura 22.a; las señales no se ven cuadradas por la escala de tiempo, ver punto 3). Estrictamente habría que situar cada señal para que oscilara entre las líneas de puntos de la pantalla marcadas como del 0% y del 100% (Figura 22.b), pero la mera observación de la simetría suele dar resultados suficientemente precisos.

3/ Aumentar la frecuencia de trabajo y elegir una escala de tiempos muy pequeña, ya que los tiempos son del orden de los nanosegundos (1ns =  $10^{-9}$  s).

 $4/$  Medir t<sub>PLH</sub> y t<sub>PHL</sub> como los intervalos de tiempo desde el cruce de entrada hasta el de salida (Figura 22)

![](_page_33_Figure_9.jpeg)

*Figura 22: Medida del tiempo de propagación en el osciloscopio*

**• Tiempo de transición**. Es el tiempo que tarda una señal en cambiar de valor lógico. La señal puede ser entrada o salida.

![](_page_34_Picture_0.jpeg)

- •• Se distinguen dos tiempos de transición: el de subida, t<sub>LH</sub> o t<sub>r</sub> (r: *rise*) y el de bajada  $t_{\text{HI}}$  o  $t_f$  (f: *fall*). Sus valores son del mismo orden de valor ( $\sim$  ns), pero no iguales.
- •• El convenio de medida establece medir entre el 10% y el 90% de la transición.
- •• Para medir  $t_r$  y  $t_f$  en el osciloscopio se procede de forma similar al caso de los tiempos de propagación, pero midiendo ahora entre los citados 10% y 90% (Figura 23).

![](_page_34_Figure_4.jpeg)

*Figura 23: Medida del tiempo de transición en el osciloscopio*

En los osciloscopios digitales suelen medirse algunos de estos parámetros automáticamente, usando las opciones de algún menú. En un curso de introducción al laboratorio, el alumno debe ser capaz de realizar las medidas sin acudir a esa opción.

A veces las señales que se observan son extremadamente confusas (por excesos de rebotes, por un inadecuado grosor de las líneas, etc.). En estos casos se debe: asegurar que las conexiones de GND son buenas; variar un poco la frecuencia del generador; y, en último término en el osciloscopio digital, capturar las señales con pocas muestras y realizar las medidas sobre esa captura y no sobre la *señal real*.

### **Medida de parámetros eléctricos**

Aunque más raramente, a veces se desea medir los **parámetros eléctricos** de las puertas: niveles de 0 y de 1, márgenes de ruido, etc. Para hacer estas medidas (Figura 24):

• Se usa un inversor o una puerta operando como inversor.

![](_page_35_Picture_0.jpeg)

![](_page_35_Figure_1.jpeg)

*Figura 24: Medida de parámetros de conmutación eléctricos*

- Se pone como entrada una señal analógica (tipo senoidal o triangular) de baja frecuencia y con valores de tensión oscilando entre la tensión L y H del inversor, en nuestra tecnología,  $0 y + 5 V$ .
- En el osciloscopio se conecta un canal a la salida y otro a la entrada y se visualiza mediante la función tensión frente a tensión (modo XY).
- En la pantalla queda representada la característica de transferencia del inversor ( $V_{\text{out}}$ frente a  $V_{in}$ , si se han elegido adecuadamente los canales 1 y 2), sobre la cual se han de realizar las medidas. Los botones de los canales en el osciloscopio siguen estando operativos en este modo (ver GND, escala de tensión, desplazamiento...).
- Las medidas se realizan tomando los codos en los que la curva tiene pendiente -1 (esto es, la curva es tangente a la diagonal de la retícula a -45º).

![](_page_36_Picture_0.jpeg)

# **Apéndice A Tutoriales**

# **OBTENER UNA SEÑAL CUADRADA DIGITAL (RELOJ)**

Se desea obtener una señal cuadrada de frecuencia 17 KHz entre 0 y 5 V. (Esta señal será usada como señal de reloj.) El proceso es:

1. Conectar una sonda del osciloscopio (p. ej. canal 1) con el cable coaxial de salida del generador de señal.

> (La tierra GND del osciloscopio –pinza de cocodrilo- se conecta con la del coaxial –cable negro- y la punta de la sonda con la señal del coaxial -cable rojo-)

- 2. Encender el generador de señal y seleccionar la forma de onda cuadrada y la frecuencia de 1.7 con el factor multiplicativo de 10KHz.
- 3. Encender el osciloscopio y visualizar la onda cuadrada.
- 4. En el generador de señal, mover el botón de amplitud hasta que en el osciloscopio se mida un valor pico-pico de 5 voltios en la señal.
- 5. En el osciloscopio, situar el 0 de referencia del canal (GND) en un lugar reconocible. (Para ello, mover su botón de posición vertical hasta que la flechita o línea que indica el cero esté en una de las rayas horizontales de la cuadrícula de la pantalla). El cero puede ser pero no tiene por qué ser la raya central.
- 6. Activar el 'dc offset' positivo en el generador de señal hasta que en el osciloscopio se vea el nivel bajo de la señal sobre el lugar donde se ha situado el cero.
- 7. FALLO POSIBLE: si en el osciloscopio la señal se deja de ver estable, mirar si el nivel de disparo (trigger) es correcto. (Para ello, ver y, en su caso situar, la flecha de la derecha de la pantalla entre los valores alto y bajo de la señal moviendo el botón de posición del disparo).

![](_page_37_Picture_0.jpeg)

# **MONTAJE DE CIRCUITOS INTEGRADOS**

Un circuito digital diseñado ya sobre el papel debe ser montado en la placa del laboratorio para comprobar su funcionamiento. Aconsejamos seguir las siguientes guías.

- 1. Coja los componentes y asegúrese que son los deseados: regleta, Circuitos Integrados (compruebe que la numeración corresponde a los circuitos que quiere) y cables.
- 2. Antes de hacer ningún montaje, obtenga los valores deseados para la Fuente de Alimentación -que dará Vcc, normalmente 5 V- y para el Generador de Funciones -normalmente será una señal cuadrada entre 0 y 5V de una frecuencia media (del orden de KHz)-, para lo cual usará el osciloscopio, el cual quedará en condiciones adecuadas de representación.
- 3. Haga el montaje con Fuente de Alimentación y Generador de Funciones **apagados**.
- 4. Pase a realizar el montaje.
	- a) Para ello dedique la línea superior de la regleta a poner + 5 V, la inferior para poner GND y coloque todos los circuitos integrados en el medio de la regleta con el *pin* 1 abajo a la izquierda, como se indica en la Figura 25. Si usa una señal del Generador

![](_page_37_Figure_8.jpeg)

*Figura 25: Posición aconsejada para conectar alimentación y Circuitos Integrados*

de Funciones (p. ej. una onda cuadrada *digital*), también debe conectarse a una línea independiente de las que ocupan los Circuitos Integrados (CI's). De esa línea se extrae la conexión para la sonda del osciloscopio y, vía cables, se conduce a la entrada del circuito que se haya elegido.

- b) Los CI's deben entrar lo más derecho posible, cuidando no doblar los *pines*.
- c) Conecte en primer lugar los *pines* correspondientes a las líneas de alimentación (+5 V) y tierra (GND). Para ello, use cables y procure doblarlos como se muestra en la Figura 26: que entren verticalmente en los agujeros de la regleta.
- d) Use cables para seguir implementando el circuito. Los cables han de ser lo más rectos posible y con la longitud más adecuada a la distancia de la conexión que se va a realizar.
- e) No trence los cables.

![](_page_38_Picture_0.jpeg)

![](_page_38_Figure_1.jpeg)

*Figura 26: Forma de hacer el contacto entre cable y regleta*

f) Asocie cada terminal de su dibujo (forma estándar) al número y *pin* del CI correspondiente (ver Figura 27.a-b para  $z = a \cdot b + \overline{a} \cdot c$ ). Esto es mucho más claro para analizar los circuitos implementados que dibujar los cables sobre la forma aparente del CI (Figura 27.c).

![](_page_38_Figure_4.jpeg)

*Figura 27: Representación de circuitos: a)estándar con número de pin; b)circuito equivalente del 7400; c)Representación de las conexiones*

- g) Compruebe que la conexión es la correcta.
- h) En la mayoría de casos las entradas están en único raíl, por lo que cada una de ellas sólo deberá tener un cable para introducirle la excitación.
- 5. Una vez que haya completado el montaje, el orden para conectar los instrumentos es:
	- a) Encienda la Fuente de Alimentación. Verifique que la tensión suministrada no ha caído; si fuera así, seguramente habrá un cortocircuito -que debe eliminar- o, menos probable, que el limitador de intensidad de corriente de la fuente está muy bajo, en cuyo caso deberá subirlo.

![](_page_39_Picture_0.jpeg)

- b) Encienda el Generador de Funciones. Verifique que la señal aparece sin deformar apreciablemente respecto a la obtenida en el punto 2. En caso contrario, la causa más probable de la deformación es que la señal varía entre tensiones negativas y positivas (otra causa, menos frecuente, es que el valor sobrepasa los 5 V). Desconecte la señal del circuito y obtenga una señal que varíe entre 0 y 5 V. Vuelva a conectarla; si es adecuada, no verá cambios notables en la señal al hacer la conexión.
- 6. Tras realizar las pruebas, desconecte en orden inverso al de la conexión: 1º apague el Generador de Funciones y 2º la Fuente de Alimentación. Después recoja los cables.
- 7. Saque cuidadosamente el CI de la regleta, procurando no doblar los *pines*. Para ello, con la punta de un bolígrafo o algo similar, levante ligeramente uno de los lados del CI, después el otro, de nuevo el primero y así hasta que el CI salga de la regleta.

![](_page_40_Picture_0.jpeg)

# **TEST LÓGICO DE UN CIRCUITO COMBINACIONAL**

Se desea verificar a nivel lógico un circuito combinacional. Aquí se presenta un Test para verificar la operación estática (las señales están estacionarias, pueden considerarse *constantes* en el tiempo). En la siguiente sección se explica cómo hacer un Test para la operación dinámica o temporal (señales variables en el tiempo).

- 1. Preliminares:
	- a) Estudio teórico. Obtenga el mapa (o tabla de verdad) de la función del circuito que desea verificar. P. ej., sea la Tabla 1 el mapa de una función  $z = z(a, b, c)$

| ab<br>C | 00 | 01 | 10 |
|---------|----|----|----|
|         |    |    |    |
|         |    |    |    |

**Tabla 1 Función del ejemplo z(a, b,c)**

b) Implementación en el laboratorio. Monte en la regleta el circuito bajo test (CUT: *Circuit Under Test*) usando **único rail**, esto es, para cada entrada sólo hay un cable para introducir la excitación o señal de entrada. También deje un cable para observar la señal de salida (ver Figura 28:). **No olvide alimentar el circuito**: 5 V en Vcc y GND de circuito y de fuente de alimentación conectados.

![](_page_40_Figure_8.jpeg)

*Figura 28: Conexión en regleta con alimentación y terminales accesibles de entrada y de salida*

2. Preparar el Test. Suponemos lógica positiva y tecnologías tipo TTL, así:

#### $0 \text{ lógico} \leftrightarrow \text{GND}$  1 lógico  $\leftrightarrow$  5 V

Vamos a recorrer todas las celdas, 8 en este caso. Como seguir el orden binario natural (abc: 000, 001, 010, 011, 100, etc.) obliga a veces a modificar varios valores a la vez (p. ej., para pasar de 011 a 100 hay que cambiar las tres señales de entrada), aquí se seguirá un orden de Gray (abc: 000, 001, 011, 010, 110, 111, 101 y 100):

> Código Gray: dos códigos sucesivos (adyacentes) tienen distancia unidad (sólo se distinguen en 1 bit)

![](_page_41_Picture_0.jpeg)

- 3. Realizar el Test.
	- a) Excitaciones de entrada. Conectar las 3 señales a, b y c a  $GND \rightarrow abc = 000$
	- b) Comprobación de la salida. Conectar un canal del osciloscopio a la señal de salida y visualizar dicho canal a una buena escala (2 V/div es buena). Debe dar próximo a 0 V. Con esto se comprueba que  $z(0, 0, 0) = 0$ .

![](_page_41_Figure_4.jpeg)

c) Verificar el resto de celdas. Poner la señal "c" a 5 V y comprobar la celda abc = 001, esto es, que z(0, 0, 1) = 1, viendo que la señal del osciloscopio alcanza en torno a las dos divisiones (ver figura). Después, llevando el cable de "b" a 5 V se comprueba z(0, 1, 1) = 1: así se continúa con el orden Gray. Todo el Test se hace con 7 movimientos de cables, sin cambiar nada en el osciloscopio.

![](_page_41_Figure_6.jpeg)

![](_page_42_Picture_0.jpeg)

# **TEST DE LA OPERACIÓN DINÁMICA DE UN CC**

Se desea verificar a nivel temporal la operación de un circuito combinacional (CC) en todas las celdas. Esta alternativa es más avanzada que la del Test estático ya presentado. Esta técnica permite medir, para altas frecuencias, los tiempos de retraso y fenómenos como los pulsos cortos (*glitches*) que a veces originan los azares o riesgos (*hazard*s).

- 1. Preliminares:
	- a) Los mismos que en *Test Lógico de un Circuito Combinacional.* Aquí volveremos a utilizar la misma función  $z = z(a, b, c)$
	- b) Se genera una señal cuadrada **entre 0 V y 5 V** de frecuencia media (~ KHz) [*Obtener una Señal Cuadrada Digital (Reloj)*]
- 2. Preparar el Test como se indica en la siguiente figura:

![](_page_42_Figure_7.jpeg)

- a) Excitaciones. Haremos que una de las entradas (en este caso, la "a") sea variable en el tiempo, para lo cual la conectaremos con la salida del Generador de Funciones. Las otras dos, "b" y "c" serán estacionarias (**0 lógico**  $\leftrightarrow$  GND; 1 lógico  $\leftrightarrow$  5 V) e inicialmente las conectaremos a GND ( $bc = 00$ ).
- b) Visualización en el osciloscopio. Se usarán dos canales: en uno de ellos se conectará la entrada variable en el tiempo ("a") y en el otro, la salida, "z".
- 3. Realizar el Test.
	- a) Interpretación del resultado del punto 2.b. Al variar la señal entre 0 y 1 y como el osciloscopio representa señales en tiempo real, los valores que se observan en z son los de z  $(0, 0, 0) = 0$  cuando  $a = 0$  y de z  $(1, 0, 0) = 0$  cuando  $a = 1$ . Así se observan ambas celdas abc = 000 y 100 en la pantalla del osciloscopio dando ambas  $z = 0$ .
	- b) Moviendo sólo el cable que corresponde cada vez, se sigue el código Gray en los valores estacionarios:  $bc = 01$ , después 11 y, por último, 10. En cada caso basta mirar el osciloscopio para verificar si sale la z adecuada, debiendo verse lo representado en la figura anterior.
- 4. Medida de tiempos de propagación. Resulta necesario:
	- a) Poner excitaciones que hagan cambiar la salida de 0 a 1 y de 1 a 0. Así, con el mismo montaje del punto anterior, habrá que poner bc = 01 o bc = 10 (no sirven bc a 00 ni a 11 porque dejan z constante a 0 o a 1, respectivamente),

![](_page_43_Picture_0.jpeg)

![](_page_43_Figure_1.jpeg)

- b) aumentar la frecuencia hasta el orden de MHz,
- c) y poner la escala de tiempos en los valores más pequeños (menos de μs).

Entonces se apreciarán que las señales no son ideales, sino que tienen tiempos de transición (de subida t<sub>r</sub> y de bajada t<sub>s</sub>) y de propagación (de subida t<sub>pLH</sub> y de bajada t<sub>pHL</sub>). Y se pueden medir siguiendo los convenios habituales de intervalos entre los pasos por el 10%, 50% o 90% de los valores (ver figura).

![](_page_43_Figure_5.jpeg)

Para medir el paso por el 50% suele bastar con ver las señales a 1 V/div y moverlas hasta hacer que las parte alta y baja de la señal sean simétricas respecto del eje horizontal de la pantalla del osciloscopio. El cruce de la señal por dicho eje es el paso por el 50%.

Para una medida más precisa y para medir los cruces por el 10 y el 90% hay que ampliar la señal a medir hasta que ocupe 5 divisiones de bajo a alto. Entonces las líneas de media división superior e inferior marcan el 90% y el 10%, respectivamente.

5. Medidas de *glitches* en casos de azar estático. Para verlos, las condiciones son las de los puntos 4b,c y usar una excitación de entrada que no produzca cambios en el valor de salida. La función que usamos como ejemplo es  $z = a \cdot b + \overline{a} \cdot c$  y presenta un azar estático para bc = 11 y "a" cambiando entre 0 y 1. La siguiente figura muestra el aspecto que puede

![](_page_44_Picture_0.jpeg)

![](_page_44_Figure_1.jpeg)

¿Se puede ampliar o reducir el tamaño del *glitch*? Sí. Para ampliarlo es necesario aumentar el retraso del camino más lento de "a → z" respecto al retraso del camino más corto de "a → z" . Para reducirlo, hay que equilibrar los retrasos de ambos caminos. Si se aumenta el retraso del camino corto frente al largo suficientemente, el *glitch* desaparece pero puede aparecer en la otra transición de "a" (en nuestro ejemplo, aparecería tras la subida de "a"). ¿Cómo variar el retraso de un camino de propagación? Siempre es aumentando el que ya tenía. Para ello o bien se intercalan parejas de Inversores o bien se usa un condensador C conectado entre un punto del camino y GND (el valor de C debe ser pequeño).

¿Se puede eliminar completamente un azar? En algunos casos, como éste, sí. Para ello basta implementar la función "z" con el término producto redundante "b·c":  $z = a \cdot b + \overline{a} \cdot c + b \cdot c$ . Puede comprobarse fácilmente que esta función es la misma original pero sin presentar el azar estático que tenía la z original.

![](_page_45_Picture_0.jpeg)

# **Apéndice B El osciloscopio CS-5170**

El osciloscopio permite la representación de formas de onda (señales de tensión en tiempo real), así como realizar medidas, de tensión y de tiempos, sobre ellas. La representación se efectúa sobre una pantalla, lo que permite visualizar las señales reales. Las dos dimensiones primarias del osciloscopio son:

tiempos: en el eje horizontal (eje x, abscisas);

amplitudes de tensión: en el eje vertical (eje y, ordenadas).

El osciloscopio es un instrumento muy complejo del que, en este trabajo, sólo pretendemos dar una visión simple pero operativa. La representación de las señales se hace sobre una pantalla fosforescente, sobre la que se hace impactar electrones. El impacto hace brillar la pantalla en ese punto. Para controlar las posiciones de los impactos existen dos sistemas, también llamados deflectores:

- Uno de ellos (deflector horizontal) controla el movimiento horizontal, de izquierda a derecha, o barrido. La velocidad de barrido es controlada por el usuario con la base de tiempos (botones (12) - (14), Figura 30), que se describirán después.

Con el osciloscopio encendido y sin conectar ninguna señal, puede apreciar el efecto del barrido posicionando el botón (12) en las posiciones extremas en sentido antihorario.

- El otro de ellos (deflector vertical) controla el movimiento vertical, movimiento que depende a su vez de la tensión presente en el canal de entrada (entrada (5) o (10), Figura 30) en ese instante.

Así, durante el barrido el haz de electrones va siguiendo la forma que tiene la tensión que hay en el canal de entrada, con lo que "va dibujándose" en la pantalla.

Poco tiempo después del impacto, la luminosidad creada desaparece. Por ello, para que el dibujo de las señales persista suficientemente, las señales de entrada son retrazadas (en los barridos que tiene lugar de forma sucesiva e ininterrumpida). Sin estos retrazados la señal se desvanecería de la pantalla rápidamente.

Además, para que la señal se vea con nitidez, es necesario que la traza en cada barrido pase por los mismos lugares que la correspondiente traza del barrido anterior. Ello se consigue con el llamado "sistema de disparo" (triggering) del osciloscopio.

![](_page_46_Picture_0.jpeg)

Básicamente, este sistema sincroniza el barrido (dimensión tiempo del aparato) cpn el tiempo propio de la señal real; para ello, retiene el comienzo de cada barrido hasta que se dan unas determinadas condiciones (de pendiente y de nivel de tensión) en la señal a representar.

Las figuras 9 y 10 pretenden ilustrar este proceso. En la figura 9 aparecen los 3 sistemas de control de la pantalla más importantes: el vertical (que está gobernado en cada instante por la amplitud de la señal externa "EXT"), el de disparo (que reconoce pendiente-nivel) y el horizontal (que regula el barrido, controlado en su comienzo por el disparo y en la velocidad de la traza por la base de tiempos). En la figura 10 muestra sobre una onda concreta cómo al seleccionar un mismo nivel y una pendiente sobre una señal, se traza tiene siempre la misma forma.

![](_page_46_Figure_3.jpeg)

Sistemas de control vertical y horizontal.

![](_page_46_Figure_5.jpeg)

*Figura 29: Retrazado de señales periódicas*

En la pantalla del osciloscopio, además de las señales de entrada aparecen otras informaciones. Estas son: 1) en la parte inferior, aparecen las escalas de tensión y de tiempo

![](_page_47_Picture_0.jpeg)

seleccionadas por el usuario (botones (3), (7) y (12) de la Figura 30; y 2) en la parte superior, aparecen las diferencias de tensión o de tiempos al usar la medición mediante los cursores (20) en la Figura 30.

El osciloscopio del que se dispone en el laboratorio es el CS-5170. En la Figura 30 se observa el panel frontal del mismo. Este osciloscopio se caracteriza por tener dos canales de entrada, CH1 y CH2, lo que permite visualizar dos señales simultáneamente. Cada canal tiene un conjunto diferente de mandos de control (números (1), (2), (3), (4) y (5) para el CH1 y (6), (7), (8), (9) y (10) para el CH2). La función de cada uno de ellos es la siguiente:

- (1), (6): *Control de posición.* Sirve para variar la posición de la señal en pantalla (desplazamiento arriba/abajo).
- (2), (7): Mando que controla la *escala de tensión* en la que se representa la señal de entrada que visualizamos en el osciloscopio. La escala es discreta y viene dada en VOLTS/DIV. La DIV (división) corresponde a cada una de las retículas de la pantalla.
- (3), (8): *Controles de la escala de tensión con ajuste fino.* Debe estar completamente girado hacia la derecha (posición "CAL") para que la escala de tensión coincida con la del mando (2),(7). Sólo en estas condiciones se puede medir tensiones en ese canal. Por otra parte, al girar en sentido antihorario, aumenta gradualmente la escala VOLTS/DIV (la señal visualizada "disminuye de tamaño"), pero sin poder ser cuantizada.
- (4), (9): *Conmutador de 3 posiciones*: AC, GND y DC.

*AC*:En esta posición, se elimina de la señal de entrada cualquier componente de continua, visualizándose exclusivamente la componente de alterna.

![](_page_48_Picture_0.jpeg)

![](_page_48_Figure_1.jpeg)

*Figura 30: Panel frontal del osciloscopio.*

*GND*:En esta posición, en la pantalla se visualiza el nivel de tierra (0 voltios). Así se puede conocer la localización en pantalla de este nivel de referencia y, con ayuda de los mandos (1), (6), podrá situarse en el lugar deseado.

*DC*: Se visualiza la señal de entrada con componentes de alterna y de continua.

(5), (10): Lugar de conexión de las *sondas de entrada*. La sonda es un sistema complejo aunque básicamente lo entendamos como un cable de conexión. En nuestro caso se dispone de sondas "divisoras por 10", lo que significa cada voltio en la punta de la sonda aparece como 0.1V en el otro extremo.

Otros mandos de control importantes del osciloscopio son los siguientes:

(11):*Conmutador de modo de visualización.* Las opciones son: CH1, CH2, ALT, CHOP y ADD.

*CH1 (CH2)*:En esta posición visualizamos sólo la entrada del canal 1 (canal 2).

*ALT*:Se visualizan simultáneamente los dos canales.

![](_page_49_Picture_0.jpeg)

*CHOP*:Como la anterior, se visualizan simultáneamente ambos canales. La diferencia entre ellos requiere un conocimiento más profundo del osciloscopio (en concreto, en el modo ALT los barridos de cada canal son independientes, mientras que en el modo CHOP el barrido es el mismo para ambas señales.

*ADD*:En esta posición se visualiza la suma de las señales de los canales 1 y 2.

(12), (13), (14):Controlan las escalas de tiempos, dimensión horizontal en la pantalla del osciloscopio, en la que se visualizan las señales. El conmutador (12) es la principal base de tiempos y establece la escala de tiempos de la representación en "seg/DIV". Para que la escala de tiempos coincida con la indicada en el indicador (12), el mando (14) debe estar completamente girado hacia la derecha (similar a (3) respecto a (2)). El mando (13) controla una segunda base de tiempos; para más información sobre este último punto consúltese manual de referencia.

La explicación del sistema de disparo sobrepasa nuestros objetivos en este documento; para su conocimiento véase el manual de referencia.

(15), (16), (17), (18): Controles de disparo (triggering) de la señal. A efectos prácticos, las posiciones normales de trabajo en nuestro caso serán: (15) en FIX, (16) en posición central, (17) en CH1 o CH2 según que canal se esté visualizando (en caso de visualizar ambos, elegir aquél que muestre la señal periódica más lenta), y (18) en DC .

(19):*Conmutador del modo horizontal.* Las opciones son: A, ALT, B y X-Y.

*A*: Es la normal en nuestras prácticas (representación estándar tensión frente al tiempo)

*ALT y B*: Mandos que controlan operaciones complejas.

*X-Y*: En esta posición no visualizamos señales frente al tiempo, sino una señal frente a la otra (tensión frente a tensión). En concreto, el canal 1 se representa en el eje y (ordenada) y el canal 2 en el eje x (abscisa).

(20):*Conmutador para visualizar los cursores.* Las opciones son: OFF, ΔV1, ΔV2, ΔT y  $1/\Delta T$ .

*OFF*:No está activo ningún cursor.

Δ*V1*:Aparecen en pantalla dos líneas horizontales discontínuas a modo de cursores. En la parte superior de la pantalla aparece la diferencia de tensión que existe entre ambos cursores medidas según la escala de tensiones del canal 1 (botón (2)). Sus posiciones se controlan con los mandos (21). El botón (3) debe estar en "CAL".

![](_page_50_Picture_0.jpeg)

Δ*V2*:Igual que el anterior, pero midiendo según la escala del canal 2.

Δ*T*: Aparecen en pantalla dos cursores verticales. En la parte superior de la pantalla aparece la diferencia de tiempos entre ambos. De esta forma, colocándolos en las posiciones adecuadas (mandos *(*21*)*) podemos medir intervalos de tiempos. El botón (14) debe estar en "CAL".

*1/*Δ*T*:En vez de medir tiempos, aparece el valor inverso. Esto es, sirve para medir frecuencias.

(21):Con cada uno de estos dos mandos controlamos la *posición de los dos cursores* sobre la pantalla.

(22):Uno de estos mandos es el que controla el *encendido y apagado* del osciloscopio. Con los restantes se controlan aspectos de definición de la pantalla como son: la luminosidad del reticulado, la *intensidad* del brillo con que aparece cada una de las señales, la de los cursores y la de la información de escalas, el enfoque de las distintas señales, etc.

#### Ejemplo de aplicación

Vamos a comprobar la onda generada en el ejemplo de aplicación del apartado 1.2.

Dividiremos el procedimiento en dos apartados: A) cómo visualizar correctamente la señal en la pantalla del osciloscopio; y B) cómo medir los distintos parámetros que caracterizan a la señal generada previamente, como son la amplitud, la frecuencia y su componente de tensión continua o dc offset.

Antes de comenzar con los apartados anteriores habrá que controlar los botones del mando (22) para conseguir una perfecta visualización de la señal, tales como encendido, brillo, focalización de las señales, etc.

A continuación, para el primer objetivo los pasos son los siguientes:

- Elija uno de los canales del osciloscopio, por ejemplo el canal 1. Para visualizarlo en la pantalla seleccione la posición CH1 en el botón (11), (ó ALT, si también se desea ver la señal tomada por el canal 2).
- Posicione el nivel de referencia de 0V (línea de tierra) de canal 1 en la pantalla colocando el botón (4) en posición GND, y con ayuda de (1) sitúe esta línea de tierra en la altura deseada de la pantalla (por ejemplo en la mitad de esta).

![](_page_51_Picture_0.jpeg)

- Coloque el botón (4) en posición DC con lo que se podrá visualizar la componente de tensión alterna y de continua que la señal posee.
- Conecte la sonda del canal 1 y el extremo del conector de salida (pinza roja) del generador de funciones. (Se recomienda, asímismo, conectar la pinza negra de este conector de salida con la pinza auxiliar que tiene la sonda del osciloscopio, con lo que se "igualan" las referencias a tierra de ambos "terminales").

A partir de este instante aparecerá la señal a medir en la pantalla del osciloscopio.

- Por último, ajuste la escala de tensión (control (2)) al valor adecuado para que la señal ocupe la mayor parte de la pantalla.

Haga lo mismo con el control (12) para fijar la escala de tiempos, en función del número de ciclos de la señal que desee ver.

El segundo objetivo planteado, la medida de los parámetros de la señal visualizada seguirá los siguientes pasos:

- Para medir la amplitud nos aseguramos primeramente que el botón (3) está en posición "CAL" (es decir, totalmente girado a la derecha). Posicione el botón (20) en ΔV1 y mediante el control (21) ajuste los cursores entre el máximo y el mínimo de la señal representada (tensión pico a pico). La amplitud buscada será la mitad de la medida que aparezca en la parte superior de la pantalla. EN nuestro caso aproximadamente  $A = 2.5V$ .
- Para medir la componente de tensión de offset que posee la señal, actuando en el control (21), uno de los cursores se posicionará en el pico máximo de la señal y el otro en el nivel de la línea de tierra. La medida así tomada menos la amplitud ya conocida nos dará el valor y signo de la componente de continua de nuestra señal. En este caso, aproximadamente,  $V_{dc-offset}$  = +2.5V.
- Para medir la frecuencia de la señal, nos aseguramos que el botón (14) se encuentra en posición "CAL". A continuación, el control (20) se coloca en 1/DT y con el control (21) se posicionarán los cursores verticales en lo que ocupa un período de la señal. La medida así realizada será la frecuencia. EN nuestro caso aproximadamente  $f = 10KHz$ .

![](_page_52_Picture_0.jpeg)

- Por último, para comprobar la asimetría de la señal se colocarán los cursores verticales (actuando sobre el control (21)) limitando el intervalo de tiempo en el que la señal se mantiene en el valor lógico "1" dentro de un período, y a continuación se repetirá la medida sobre el intervalo del "0". Se comprobará que esta última medida debe ser aproximadamente el triple de la anterior y 3/4 del período completo.

![](_page_53_Picture_0.jpeg)

# **Apéndice C Analizador Lógico Tektronix 1230**

El analizador lógico es un instrumento de medida y test de dispositivos digitales de propósito general. Al igual que el osciloscopio, la información se captura con unas sondas y se presenta en una pantalla para su visualización. A diferencia del osciloscopio, en el analizador lógico las señales son binarias y posee muchos más canales; en nuestro caso, TEKTRONIX 1230, hay 64 canales frente a los 2 canales del osciloscopio.

Los 64 canales del TEKTRONIX 1230 están organizados en 4 grupos de 16 canales (*probes* A, B, C y D, en la Figura 31). Cada grupo adquiere los datos de sus sondas en la misma base de tiempo que, sin embargo, puede ser distinta a la base de tiempos de otro grupo. Se consigue así recoger datos del circuito bajo test a diferentes frecuencias de muestreo simultáneamente. Esta base de tiempos a la que se muestrean las señales está determinada por un reloj. Si el reloj que se usa es el que proporciona el mismo analizador lógico se llama asíncrono. En muchos otros casos, el dato a capturar es significativo sólo en determinados instantes de tiempo y es el propio circuito bajo test el que proporciona la razón de muestreo. En este caso se llama reloj síncrono.

El analizador lógico dispone de una memoria de 2Kbytes de capacidad de almacenamiento. Dicha memoria está dividida en dos tipos, la memoria de adquisición y la de referencia. En la memoria de adquisición es donde se van almacenando los datos que están siendo tomados sobre el circuito bajo test; La memoria de referencia contiene datos adquiridos previamente. Esto facilita las aplicaciones de testado de circuitos, cuando se compara el circuito que está bajo estudio con un circuito equivalente y correcto cuyo comportamiento está almacenado en la memoria de referencia.

En términos muy simples, las principales posibilidades del analizador lógico son:

- muestrear diferentes señales binarias a la vez
- mostrar la información en distintos formatos: tablas de estado, diagramas temporales,...
- ser capaz de dispararse (*triggering*) en una amplia gama de condiciones
- permitir la comparación en el tiempo de varias señales
- capturar datos que ocurren en un instante predefinido y almacenarlos selectivamente.

![](_page_54_Picture_0.jpeg)

 A continuación vamos a presentar resumidamente los rasgos más representativos de la operación del analizador lógico. Para un conocimiento más profundo debe accederse a la ayuda "en línea" (on-line) o a los manuales (1230 Logic Analyzer Technical Reference y 1230 Logic Analyzer Operator Manual). Por orden, expondremos los formatos de presentación de datos en pantalla; el significado de los mandos y terminales exteriores que conforman la interfaz entre el instrumento y el usuario; los distintos "menús" (de configuración, de datos y de utilidades) que aparecen en pantalla y con los cuales se establecen los diferentes modos de trabajo y por último, un ejemplo de aplicación donde se detallan los pasos a seguir para visualizar 5 señales binarias, una que actúa como señal de cuenta y las otras cuatro que representan el número de cuenta (0, 1, 2, ..., 15)

#### 1. Formatos de presentación

En primer lugar damos una breve descripción de los formatos que el analizador dispone para presentar las señales.

#### *Tablas de estados:*

En este caso se muestra la información en formato "tipo lista". Cada fila representa una muestra tomada sobre las señales en un instante determinado y cada columna representa un canal que está siendo usado para estudiar el circuito (una señal). Los valores de las señales en cada instante pueden representarse en binario o ser agrupados en hexadecimal, octal, ...

#### Mnemónicos:

Cuando se trabaja con direcciones de microprocesadores, datos, buses,..., el analizador es capaz de codificar en mnemónicos los estados lógicos y las situaciones específicas de los dispositivos y de las señales. Estos mnemónicos permiten analizar el estado de la máquina sin tener que trasladar esos datos a binario o hexadecimal.

#### *Diagramas temporales:*

El analizador representa los distintos datos mediante las formas de ondas (0,1) de sus señales. En el eje vertical de la pantalla aparece la lista de canales y en el horizontal la variable tiempo. Esta representación es muy útil para comprobar relaciones temporales entre señales distintas.

#### 2. Descripción de los mandos externos

En la Figura 31 se muestra el panel frontal del analizador. Describiremos a continuación la funcionalidad de los mandos más significativos.

![](_page_55_Picture_0.jpeg)

![](_page_55_Figure_1.jpeg)

*Figura 31: Descripción del panel frontal del analizador lógico*

- (1) *Pantalla*
- (2) *Teclado de entrada de datos:* es posible usar caracteres en hexadecimal directamente.
- (3) *Tecla Don't care:* permite manejar caracteres de valor inespecificado que aparecerán representados en la pantalla por "X".
- (4) *Tecla Start:* presionando dicha tecla comienza la adquisición de datos.
- (5) *Tecla Stop:* presionando dicha tecla se detiene la adquisición de datos.
- (6) *Cursores:* mediante estas teclas es posible moverse por la pantalla y a través de los distintos menús de funcionamiento de que dispone el analizador. También pueden usarse para introducir símbolos y caracteres alfanuméricos cuando trabajamos en ciertos menús de edición.
- (7) *Tecla Enter:* mediante esta tecla se confirman los cambios que se hayan hecho si es que es requerido. También se usa para entrar o salir del modo de edición en determinados menús.

![](_page_56_Picture_0.jpeg)

- (8) *Tecla Menú*: se usa para llamar al menú principal o para volver al menú en el que se trabajaba previamente. También se usa para salir del modo línea que puede ser invocado si se desea una breve descripción de ayuda de un determinado tipo de menú.
- (9) *Tecla Notes*: pulsando esta tecla se ofrece ayuda en línea de los distintos menús. También sirve para inicializar el analizador sin tener que apagarlo y encenderlo nuevamente. Para ello pulsar Notes y Enter simultáneamente.
- (10) *Indicador de encendido*: se mantendrá encendido mientras el analizador esté conectado.
- (11) *Grupos de canales (Probes):* a través de ellos y junto con las sondas correspondientes se accede a los distintos puntos del circuito bajo test. Si sólo se usa un único *Probe* hay que usar el A. Si se necesitan más de uno, habrá que elegir los restantes B, C y D, en ese orden. Nuestro analizador tiene dos tipos de probes, P6444 y P6443. Los primeros (P6444) permiten fijar el voltaje de referencia para discernir los valores lógicos 0 ó 1 con respecto al cual se compara la tensión de entrada en cada canal. En los segundos (P6443), sólo se adquieren datos en niveles lógicos compatibles con TTL.

Respecto al panel posterior del analizador, (Figura 32), sus conexiones al exterior son las siguientes:

![](_page_56_Figure_6.jpeg)

*Figura 32: Descripción del panel posterior del analizador lógico*

#### (1) *Puertos de conexión para la opción "Card"*.

![](_page_57_Picture_0.jpeg)

- (2) *Salida de disparo (trigger):* a través de esta conexión se puede mandar una señal de disparo a otro dispositivo.
- (3) *Entrada de disparo:* mediante esta conexión se recibe una señal de otro dispositivo. Esta señal es el reloj en el modo de operación síncrono.
- (4) *Salida de Video*
- (5) *Selector de línea de voltaje:* (115V o 230V).
- (6) *Conexión a la red.*
- (7) *Interruptor de encendido.*
- (8) *Fusible.*

#### 3. Descripción de los menús:

La operación del analizador está controlada por la selección efectuada por el usuario sobre un conjunto de menús.

- Menús de configuración (*Setup*): controlan la adquisición de datos.
- Menús de Datos: controlan la presentación de los datos adquiridos en la pantalla y cómo pueden manipularse.
- Menús de utilidades: controlan cómo almacenar las configuraciones y características fijas del sistema como son la fecha, hora, brillo,...

Desde el menú principal se puede acceder individualmente a cada menú. Realizamos a continuación una descripción más detallada de cada uno de ellos.

#### Menús de configuración (*Setup*):

![](_page_58_Picture_0.jpeg)

Antes de empezar a adquirir datos ha de especificarse los *probes* que se van a usar, si se adquirirán los datos en paralelo o no, cómo se agruparán los canales de entrada, cuáles serán las condiciones de disparo, etc. Todo ello se realiza mediante los menús de *setup*.

Los distintos menús de este grupo son:

- Base de tiempo: Este menú permite asignar diferentes bases de tiempo para los canales que pertenezcan a distintos *probes*. También con él se fija la razón de muestreo para las señales que se adquieren así como el tipo de reloj usado (síncrono o asíncrono). Asímismo, se determina si se desean o no capturar *glitches* (pequeños pulsos espurios) y el valor de tensión de referencia de los canales que adquieren datos por *probes* del tipo P6444.
- Agrupación de canales: Este otro menú permite organizar los canales de entrada en grupos. Se adquieren y muestran los datos en un formato útil para cada aplicación. Asímismo, pueden ignorarse canales que no se necesiten. Se pueden especificar hasta 6 grupos distintos. Los canales agrupados tienen que poseer la misma base de tiempo. Sobre estas agrupaciones pueden realizarse distintas acciones como son fijar el nombre, determinar el formato en el que se representará el conjunto de canales de cada grupo (binario, octal o hexadecimal) y elegir la polaridad de la entrada (lógica positiva o negativa).
- Especificaciones de disparo: En este menú se determina cómo se realiza el disparo. En particular permite definir hasta 14 niveles de instrucciones de disparo, instrucciones que son del tipo "if-then-else". En estas instrucciones se utilizan las condiciones de disparo, previamente definidas en el "menú de condiciones". El instante de disparo se marca especialmente; su situación en la barra que representa los 2K posiciones de la memoria de adquisición en la pantalla aparece señalizado con una "T".
- Condiciones: Las condiciones son combinaciones de 0's y 1's en los grupos de entrada. En este menú se definen las condiciones que son utilizadas en el menú de especificaciones de disparo como sucesos a reconocer para poder efectuarlo. Se pueden definir hasta 24 condiciones distintas.

![](_page_59_Picture_0.jpeg)

- Control de ejecución "*Run*": Permite diversas funciones relacionadas con la ejecución del analizador lógico como son, por ejemplo, elegir una de las cuatro memorias del analizador en donde van a almacenarse los datos de la adquisición, qué formato se escoge para mostrar los datos adquiridos, dónde se posiciona el disparo en la barra que representa la memoria y cuándo comenzará la búsqueda del disparo durante la adquisición de datos. Asímismo, se elige si se desea hacer una comparación manual o automática de los dos tipos de memoria, la de referencia y la de datos.

#### Menú de datos:

Mediante este conjunto de menús se especifica cómo se mostrarán los datos en pantalla y cómo se pueden manipular. Está dividido en varios submenús:

- Selección de memoria: se muestran los parámetros de configuración (bases de tiempo de las distintas agrupaciones, *probes* usados, fecha y comienzo de la adquisición,...) para cada una de las cuatro memorias del analizador.
- Proceso de adquisición: El analizador muestra las bases de tiempos para los distintos canales y las condiciones en las que se encuentra la adquisición de datos, es decir, si continúa, si abortó, si finalizó...
- Menú de estado: Proporciona los datos adquiridos del circuito en forma de lista. En esta sección se pueden agrupar unos canales, inutilizar otros, elegir la representación (binaria, hexadecimal, octal) para los grupos de canales.
- Menú de discordancia (*Disassembbley*): Se usa cuando se analizan algunos tipos de microprocesadores. No es de interés para nosotros.
- Menú de tiempo: Muestra los datos adquiridos mediante sus formas de onda o trazas, de hasta 16 canales por pantalla. En el eje horizontal aparece el tiempo y en el vertical los valores lógicos de cada canal representado. En él se puede cambiar la resolución, buscar eventos, manipular las trazas de los distintos canales, medir referencias entre cursores, etc. También permite mostrar los *glitches* que hayan sido capturados.

#### Menú de utilidades:

![](_page_60_Picture_0.jpeg)

Se trata del menú que facilita el acceso a varias características del analizador. Posee las siguientes subdivisiones:

- Menú de almacenaje: Dentro de este menú se puede nombrar, salvar, proteger y cargar hasta ocho configuraciones. Cada una de ellas contiene los valores de parámetros que el analizador usa para adquirir datos como son: la información sobre la razón de muestreo, la agrupación de los canales, las condiciones de disparo,...
- Menú de presentación del sistema: Controla aspectos como la fecha, hora, intensidad para las pantallas, posibilidad de salvar una determinada configuración de pantalla,...
- Menú de impresión: controla la conexión con impresora externa.
- Menú del idioma: permite elegir el idioma en el que se ofrece la ayuda.

#### 4. Ejemplo de aplicación. Visualización de señales binarias

El objetivo es comprobar la operación de un contador módulo-16 (Figura 33) visualizando en el analizador lógico tanto la entrada de cuenta (CK) como las 4 salidas del contador  $(Q_3 Q_2 Q_1 Q_0)$ .

![](_page_60_Figure_8.jpeg)

*Figura 33: Formas de onda de un contador módulo 16*

Para ello se procederá de la siguiente forma:

En primer lugar se realizarán las conexiones, conectando los terminales del circuito bajo test a los terminales del *Probe* A del analizador (Figura 31). Para ello, estando el analizador

![](_page_61_Picture_0.jpeg)

lógico desconectado y el C.I. sin alimentación, se van haciendo las conexiones en el orden que se muestra en la siguiente tabla

![](_page_61_Picture_114.jpeg)

:

Las conexiones deben hacerse **SIN ALIMENTACIÓN**

Posteriormente, una vez encendido el analizador lógico, se alimentará el circuito integrado entre 0 y 5V en los *pines* 8 y 16. Por otro lado, con el generador de funciones se obtendrá la señal CK, siendo ésta una señal periódica, cuadrada, entre 0 y 5V y de una frecuencia de aproximadamente 10KHz. Esta señal se utilizará como entrada del circuito integrado en el *pin* 12.

Una vez hechas las conexiones, recuerde que primero hay que encender el analizador y después alimentar al circuito integrado, nunca al revés. (Si tiene que apagar en alguna ocasión el analizador lógico, antes debe dejar al circuito sin alimentación).

Con lo anterior el circuito ya está operando como contador módulo-16, por lo que en adelante nos centraremos en cómo visualizar las señales con el analizador lógico. Como paso previo, estableceremos las condiciones de trabajo:

- El analizador lógico operará a una frecuencia de muestreo de 100KHz. La razón de este valor es que se recomienda que el muestreo se haga a una frecuencia mucho mayor (como mínimo el doble) que la frecuencia de trabajo del circuito bajo test. En nuestro caso, queremos aumentarla unas 10 veces, por lo que al trabajar el contador a 10 KHz nos fija 100 KHz para la frecuencia de muestreo del analizador.

![](_page_62_Picture_0.jpeg)

- Las cinco líneas a visualizar se agruparán en dos grupos. El primero estará constituido sólo por la señal de reloj CK. EL otro contendrá a las cuatro salidas del contador  $(Q_3 Q_2 Q_1 Q_0)$ .
- La visualización de los datos adquiridos ha de hacerse con escalas muy distintas. Una de ellas tendrá que tener una resolución de 48. (La resolución da el número de muestras que se presentan en pantalla). La otra deberá ponerse a un valor tal que se puedan ver los 16 estados de cuenta.

Para comenzar la adquisición de datos hay que situarse en el menú de inicialización por defecto. Para ello presione simultáneamente las teclas NOTES y ENTER y, a continuación, la tecla D. Aparecerá en ese caso un mensaje "-DEFAULT" en la esquina superior derecha de la pantalla, junto con una carátula de presentación.

A continuación deben fijarse las condiciones de trabajo para lo cual se revisarán los diversos menús. Para ello presione la tecla MENU con el fin de llamar al menú principal. En esta nueva pantalla aparece una lista de los menús disponibles, cada uno con un número asignado. Bastará presionar el número correspondiente para pasar al menú que se desee. En nuestro caso pondremos las siguientes condiciones:

- Menú de base de tiempo. a este menú se accede desde el menú principal pulsando la tecla 0 del teclado del analizador lógico (2 en la Figura 31). Por defecto, probablemente encontrará la información siguiente:
	- el tipo de reloj que estamos usando en la adquisición: asíncrono. No se cambia en este caso.
	- la frecuencia de muestreo: aparecerá 1μs. Con los cursores (6 de la Figura 31) sitúese en este campo y modifíquelo pulsando la tecla del 0 ó la del 2 hasta poner un período de muestreo de 10μs que es el que corresponde a 100KHz.
	- Otras informaciones, como los niveles de referencia de voltaje, que no son de nuestro interés.

Una vez modificada la base de tiempo se puede pasar a la adquisición de los datos. Para ello pulse la tecla START (4 de la Figura 31). Tras finalizar la adquisición aparecerán las distintas formas de ondas en la pantalla.

![](_page_63_Picture_0.jpeg)

A continuación se pasará al siguiente submenú, el de agrupación de canales. Para ello regrese al menú principal pulsando la tecla MENÚ (8 de la Figura 31).

Sobre la nueva pantalla que aparece pulse la tecla 1 con lo que se pasa a la pantalla de agrupación de canales. En ella aparecerá una información por defecto que se comentará a continuación, sobre la que, a su vez, modificará los campos necesarios para este ejemplo de aplicación. Por defecto los 16 canales del *probe* A aparecen formando un grupo llamado GPA. También existe un campo llamado "radix" que informa sobre el código numérico en que se interpretan las líneas de cada grupo (hexadecimal en este caso) y el tipo de polarización (positiva).

Para conseguir la agrupación de canales que se pretende, la señal CK formará un nuevo grupo (que se llamará GPB) mientras que las otras líneas de salida seguirán formando el grupo GPA. Dado que inicialmente todos los canales se encuentran en el mismo grupo, lo primero a realizar es eliminar aquellos canales no usados y también aquellos otros que se quiera formen parte de otra agrupación. Pare ello, con los cursores (6 en la Figura 31) posiciónese sobre aquel canal que quiere eliminar de la agrupación y cuando éste esté iluminado pulse la tecla 0. De esta forma el canal correspondiente pasará a formar parte de los canales no usados que se listan en la parte baja de la pantalla. Análogamente operará con el resto de los canales a eliminar consiguiendo así que GPA quede formado por las 4 líneas que deseaba  $(Q_3 Q_2 Q_1 Q_0$  del contador bajo test).

A continuación se creará el nuevo grupo GPB. Para ello, con los cursores (6 en la Figura 31) sitúese sobre la palabra GPB. Cuando ésta esté iluminada teclee el nombre del canal que se va a añadir: en este caso es A0 que es donde está conectada la señal CK. En caso de cometer un fallo en el proceso pulse la tecla X y repítalo.

Por último se va a modificar la resolución con el fin de presentar los datos con una resolución de 48. Para conseguirlo pulse la tecla MENÚ (8 en la Figura 31) para volver al menú principal. Seguidamente pulse la tecla 9 del panel frontal del analizador lógico para entrar en el menú de tiempo. Sobre él, accionando las teclas 4 ó 5 se modifica la resolución de la pantalla en el sentido deseado. Cuando la haya fijado 48 comprobará que aparecen 5 estados de cuenta. A continuación varíe la resolución hasta conseguir ver todo el ciclo de cuenta del contador.

![](_page_64_Picture_0.jpeg)

![](_page_64_Figure_1.jpeg)

![](_page_65_Picture_0.jpeg)

![](_page_65_Figure_1.jpeg)